Register your product and get support at

## [www.philips.com/welcome](file:///H:/Philips%20DTP%20In%20Progress/5000_EU_word/Word%20Complete/111116078l__fp.jpg)

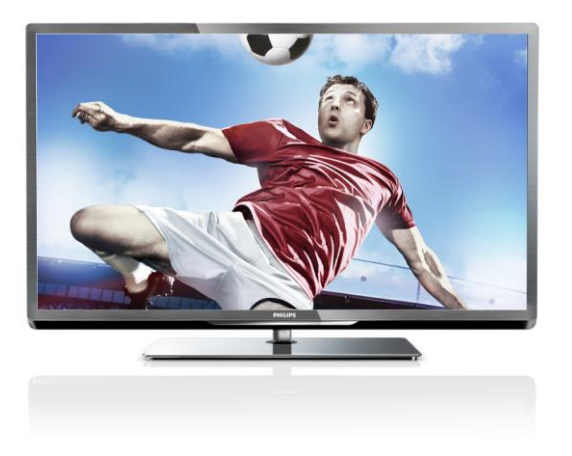

PFL5xx7H/12 PFL5xx7K/12 PFL5xx7T/12 PFL5xx7H/60 PFL5xx7T/60

DA Brugervejledning

# **PHILIPS**

## Indhold

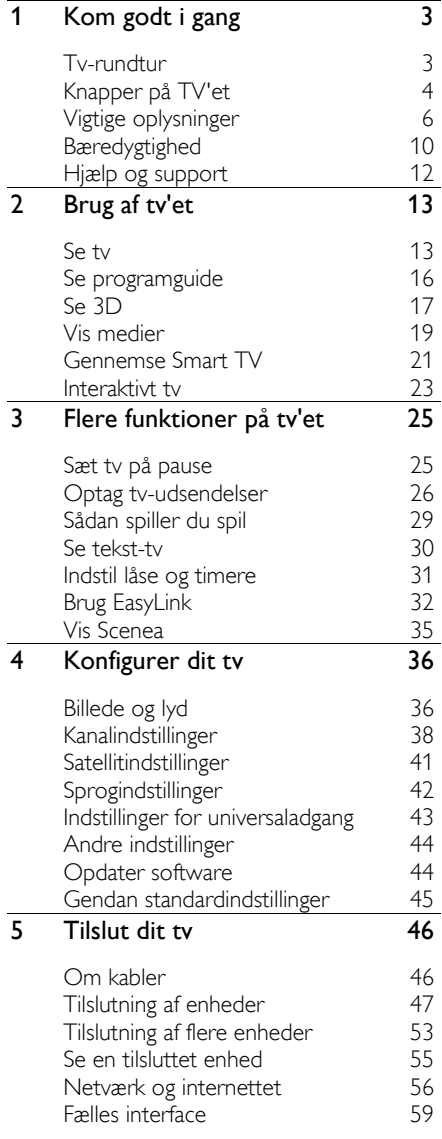

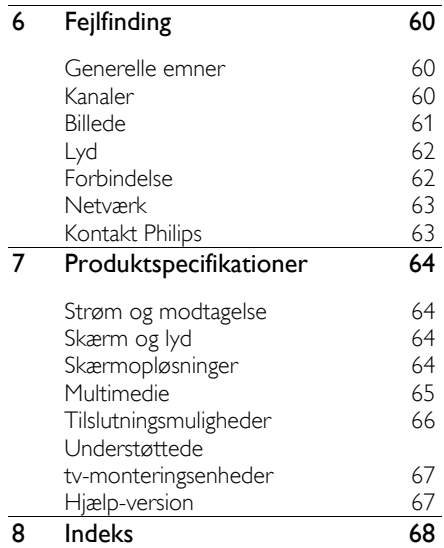

## <span id="page-2-0"></span>1 Kom godt i gang

## <span id="page-2-1"></span>Tv-rundtur

#### HD-TV

Dette tv er udstyret med en HD-skærm (High Definition), så du kan se HD-video på disse måder og mere tilmed:

- en Blu-ray-diskafspiller, der er tilsluttet med et HDMI-kabel, når du afspiller en Blu-ray-disk
- en dvd-afspiller med opskalering, der er tilsluttet med et HDMI-kabel, når du afspiller en dvd
- en over-the-air HD-sender (DVB-T eller DVB-T2 MPEG4)
- en digital HD-modtager, der er tilsluttet med et HDMI-kabel, når du afspiller HD-indhold fra en kabel- eller satellitudbyder
- en HD-spilkonsol, der er tilsluttet med et HDMI-kabel, når du spiller spil i HD

#### Se et HD-demoklip

Hvis du vil opleve den flotte skarphed og billedkvalitet, som dit HD-tv kan tilbyde, kan du se det HD-videoklip som findes via menuen Hjem.

#### Tryk på  $\bigwedge$  > [Opsætning] > [Se demoer].

Hvis du ønsker oplysninger om tilgængeligheden af HD-kanaler i dit land, kan du kontakte din Philips-forhandler eller gå ind på **[www.philips.com/support](http://www.philips.com/support)**.

#### 3D-TV

#### Findes kun til visse modeller.

Dette er et 3D-tv. På dette tv kan du se 3Dfilm og -programmer i full HD-opløsning. Når du starter en 3D-film på en tilsluttet 3D Blu-ray-afspiller eller skifter til en kanal, der viser programmer i 3D, skifter tv'et til 3Dtilstand.

Du kan også konvertere 2D-billeder til 3D. Læs mere i Brug dit tv  $>$  Se 3D (Side [17\)](#page-16-1).

### Smart TV

Du kan gøre dit tv til midtpunktet i dit digitale liv med Smart TV- programpakken:

- Hvis du tilslutter tv'et til dit hjemmenetværk, kan du dele film, billeder og musik fra en computer eller medieserver på hjemmenetværket.
- Hvis du tilslutter tv'et til internettet, kan du nyde en overflod af streamede film, billeder, musik og meget mere med Youtube og andre Smart TV-funktioner.
- Når du ser en digital kanal, kan du sætte tv'et på pause, når du ønsker det, og fortsætte udsendelsen på et senere tidspunkt. Udsendelsen gemmes på en USB-harddisk eller streames via specielle tv-funktioner i Smart TV.
- Hvis du tilslutter tv'et til internettet, kan du optage dit yndlingsprogram direkte på en USB-harddisk.
- Du kan benytte Philipssmartphonebetjening til at betjene tv'et fra en iPhone eller Android-telefon.

#### Medieafspilning

Hvis du tilslutter tv'et til en USBlagringsenhed, kan du nyde dine film, din musik og dine billeder på et tv i bredformat med flot lyd.

Du kan også tilslutte din pc til tv'et med et HDMI- eller VGA-kabel.

#### Programguider

Du kan se, hvad der vises nu eller senere, med de elektroniske programguider Nu og næste-EPG eller otte dages EPG.

Programguider leveres af tv-stationerne eller via internettet. Hvis du tilslutter tv'et til internettet, kan du få adgang til endnu flere detaljer om programmerne.

#### EasyLink

Hvis du tilslutter tv'et til HDMI-CECkompatible (Consumer Electronic Control) enheder, f.eks. en Blu-ray-afspiller eller hjemmebiograf, kan du betjene dem alle på samme tid med én fjernbetjening. Aktivér blot EasyLink efter tilslutningen.

#### Intuitive menuer

Med de intuitive menuer på tv'et kan du nemt få adgang til den kanal eller mediefil, du ønsker, eller justere tv-indstillingerne, så de passer til dine behov.

## <span id="page-3-0"></span>Knapper på TV'et

#### Betjeningsknapper på bagsiden

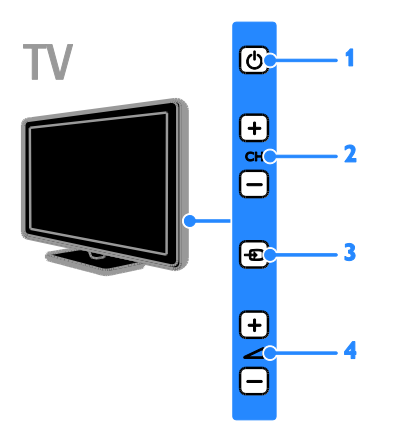

- 1.  $\circ$ : Tænd for tv'et, eller sæt det på standby.
- 2. CH +/-: Skift til den næste eller forrige

kanal.

- 3.  $\bigoplus$ : Vælg en tilsluttet enhed.
- $4.$   $\triangle$  +/-: Skru op eller ned for lydstyrken.

#### Sensorer

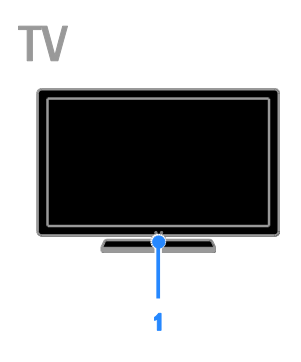

#### 1. Fjernbetjeningssensor

Ret fjernbetjeningen mod sensoren. Sørg for, at synslinjen mellem fjernbetjeningen og tv'et ikke blokeres af møbler eller andre genstande.

#### Fjernbetjening

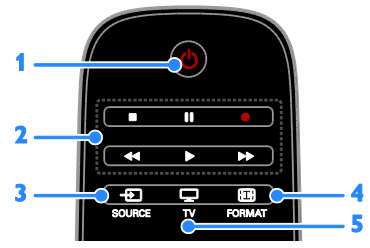

1.  $\circ$  (Standby): Tænd for tv'et, eller sæt det på standby.

2. Afspilningsknapper: Styr afspilningen af mediefiler.

- 3. **ED SOURCE:** Åbn en tilsluttet enhed.
- 4. **ED FORMAT:** Skift billedformat.
- 5. TV: Skift kilde til tv-visning.

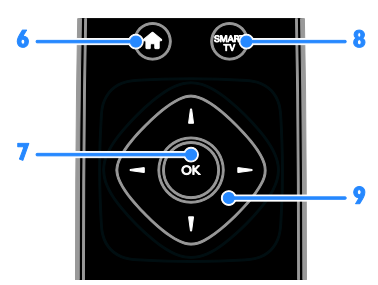

6.  $\bigcap_{i=1}^{\infty}$  (Hjem): Gå til menuen Hjem.

7. OK: Bekræft en indtastning eller et valg.

8. SMART TV: Åbn Smart TV-funktioner. 9.  $\blacktriangle \blacktriangledown \blacktriangle$  (Navigationsknapper): Naviger

gennem menuer, og vælg elementer.

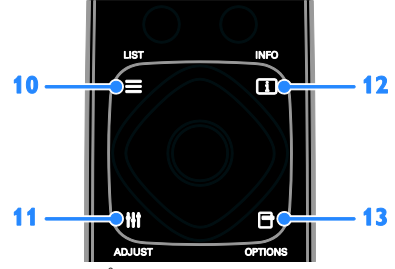

10. E LIST: Åbn tv-kanallisten.

11. **HI ADJUST:** Åbn tv-indstillingerne.

12. **II INFO:** Få vist oplysninger om den aktuelle aktivitet.

13. OPTIONS: Få adgang til de aktuelt tilgængelige funktioner.

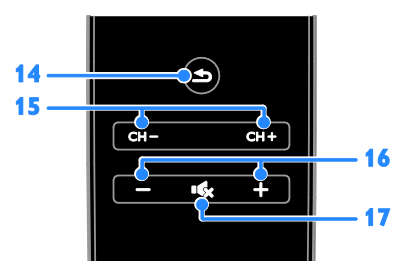

14.  $\triangle$ (Tilbage): Gå tilbage til den forrige menuside, eller afslut en tv-funktion. 15. CH - / CH +: Skift kanal.

16. +/-(Lydstyrke): Juster lydstyrken.

17. (Lydløs): Slå lyden til eller fra.

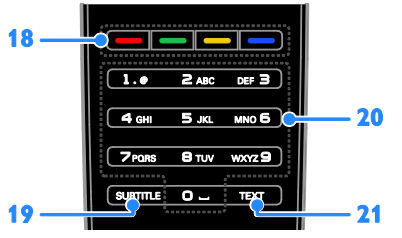

18. Farveknapper: Vælg opgaver eller indstillinger.

Knapperne fungerer i henhold til de tilbudte tjenester fra programudbyderen.

19. SUBTITLE: Slå undertekster til eller fra.

20. 0-9(Numeriske knapper): Vælg tv-

kanaler, eller indtast tekst.

21. TEXT: Slå tekst-tv til eller fra.

#### EasyLink-betjening

Bemærk: EasyLink-betjening er tilgængelig, når den tilsluttede enhed er kompatibel med HDMI-CEC.

Med EasyLink-knapperne kan du betjene dit tv og andre HDMI-CEC-enheder med én fjernbetjening.

#### Betjening af EasyLink

1. Tryk på **E OPTIONS**, mens du ser indhold på en tilsluttet HDMI-CEC-enhed. 2. Vælg [Vis enhedsnøgler], og tryk derefter på OK.

3. Vælg EasyLink-knappen, og tryk derefter på OK.

Læs mere om EasyLink i Flere funktioner på tv'et > Brug EasyLink (Side [32\)](#page-31-1).

#### Smartphonebetjening

Du kan bruge dine smartphone som en ekstra fjernbetjening og endda som tastatur. Du kan også se et diasshow af billederne i din smartphone på dit tv. Hvis du vil downloade applikationen 'Philips My Remote', skal du besøge Apple Appbutikken eller Android Market. Følg vejledningen i applikationsbutikken.

Sørg for, at dit tv og din smartphone er tilsluttet det samme lokale netværk. Læs mere om tilslutning af netværk under Tilslut dit tv > Netværk og internettet (Side [56\)](#page-55-1).

## <span id="page-5-0"></span>Vigtige oplysninger

#### Sikkerhed

Sørg for at læse og forstå alle instruktioner, før du anvender tv'et. Hvis der opstår skader, fordi instruktionerne ikke er blevet fulgt, gælder garantien ikke.

#### Risiko for elektrisk stød eller brand!

- Udsæt aldrig tv'et for regn eller vand. Anbring aldrig væskebeholdere, f.eks. vaser, i nærheden af tv'et. Hvis der spildes væsker på eller ned i tv'et, skal tv'ets ledning straks tages ud af stikkontakten. Kontakt Philips Kundeservice for at få tv'et undersøgt før videre brug.
- Anbring aldrig tv'et, fjernbetjeningen eller batterierne i nærheden af åben ild eller andre varmekilder, herunder direkte sollys. Undgå altid stearinlys, flammer og åben ild i nærheden af tv'et, fjernbetjening og batterier for at forhindre, at ild spredes til disse.

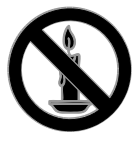

- Indsæt aldrig genstande i ventilationsristene eller andre åbninger på tv'et.
- Udsæt aldrig fjernbetjeningen eller batterierne for regn, vand eller overdreven varme.
- Undgå at tvinge stikket i stikkontakten. Sørg for, at stikket sidder helt i. Løse stikkontakter kan forårsage gnistdannelse eller brand.
- Pas på, at strømkablet ikke belastes, når tv'et drejes. Belastning på strømkablet kan løsne forbindelser og medføre gnistdannelse.

 For at frakoble tv'et fra strømforsyningen skal tv'ets strømstik frakobles. Når du tager stikket ud af stikkontakten, skal du altid trække i stikket, aldrig i kablet. Sørg for, at du altid har fuld adgang til strømstikket, strømkablet og stikkontakten.

#### Risiko for skade på tv'et!

- Der skal to personer til for at løfte og bære et tv, som vejer over 25 kilo.
- Hvis du monterer tv'et på fod, brug da kun den medfølgende fod. Fastgør tv'et sikkert til foden. Anbring tv'et på en flad, plan overflade, der kan bære den samlede vægt af tv'et og foden.
- Hvis du monterer tv'et på væggen, brug da kun et vægbeslag, der kan bære tv'ets vægt. Fastgør vægbeslaget til en væg, der kan bære den samlede vægt af tv'et og vægbeslaget. TP Vision Netherlands B.V. er ikke ansvarlig for forkert vægmontering, der resulterer i ulykker eller skader på personer eller ting.
- Hvis du har brug for at opbevare tv'et, skal du adskille standeren fra tv'et. Læg aldrig tv'et på ryggen, når standeren er monteret.
- Før du tilslutter tv'et til en stikkontakt, skal du sikre dig, at strømspændingen svarer til den værdi, der er anført bag på tv'et. Tilslut aldrig tv'et til stikkontakten, hvis det ikke er den samme spænding.
- Dele af dette produkt kan være lavet af glas. Vær forsigtig for at undgå personskade og beskadigelse af produktet.

#### Pas på børn i nærheden!

Følg disse forholdsregler for at undgå, at tv'et vælter og forårsager skade på børn:

- Anbring ikke tv'et på en overflade, der er dækket af tæpper eller andet materiale, der kan hives væk.
- Undgå, at dele af tv'et hænger ud over kanter eller overflader.
- Anbring aldrig TV'et højt oppe på møbler, f.eks. en reol, uden at fastgøre både møblet og TV'et til væggen eller et passende støttepunkt.

 Fortæl børnene, at de ikke må klatre op på møbler for at kunne nå tv'et.

#### Risiko for slugning af batterier!

 Produktet/fjernbetjeningen kan indeholde et batteri af knapcelletypen, som kan sluges. Opbevar altid batteriet utilgængeligt for børn!

#### Risiko for overophedning!

 Anbring aldrig tv'et i indelukkede omgivelser. Sørg altid for en afstand på mindst 10 cm hele vejen rundt om tv'et til ventilation. Sørg for, at gardiner eller andre genstande ikke dækker for ventilationshullerne på tv'et.

#### Risiko for skade, brand eller beskadigelse af strømkabel!

- Anbring aldrig tv'et eller andre genstande oven på strømkablet.
- Afbryd strømmen til TV'et og antennen før tordenvejr. Rør aldrig ved nogen dele af TV'et, strømkablet eller antennekablet i tordenvejr.

#### Risiko for høreskade!

 Undgå at bruge øretelefoner eller hovedtelefoner ved høj lydstyrke eller i længere perioder.

#### Lave temperaturer

 Hvis tv'et transporteres ved temperaturer under 5 °C, skal du pakke tv'et ud og vente, indtil tv'ets temperatur svarer til temperaturen i rummet, før du tænder for strømmen til det.

#### 3D sundhedsadvarsel

#### <span id="page-6-0"></span>Findes kun til visse modeller.

 Hvis du eller din familie er disponerede for epilepsi eller fotosensitive anfald, skal du konsultere en læge, før du udsætter dig selv for blinkende lyskilder, hurtige billedsekvenser eller 3D-visning.

- For at undgå ubehag som f.eks. svimmelhed, hovedpiner eller desorientering anbefaler vi ikke, at man ser 3D i længere tid ad gangen. Hvis du oplever ubehag, skal du stoppe med at se 3D, vente et stykke tid og ikke foretage dig noget, der potentielt kan være farligt (f.eks. bilkørsel), før symptomerne er forsvundet. Hvis symptomerne fortsætter, skal du ikke fortsætte med at se 3D, før du har konsulteret en læge.
- Forældre bør overvåge deres børn under visning af 3D og sikre, at de ikke oplever nogle af de ovennævnte former for ubehag. Det frarådes, at børn under seks år ser 3D, da deres syn endnu ikke er fuldt udviklet.

#### Vedligeholdelse af skærmen

- Risiko for skade på tv-skærmen! Du må aldrig røre ved, skubbe til, gnide på eller slå til skærmen med nogen genstand.
- Tag stikket ud af tv'et, før du rengør skærmen.
- Rengør TV'et og rammen med en blød, fugtig klud. Anvend aldrig stoffer som f.eks. alkohol, kemikalier eller almindelige rengøringsmidler til rengøring af tv'et.
- For at undgå deformationer og falmede farver skal du tørre vanddråber af så hurtigt som muligt.
- Undgå så vidt muligt stationære billeder. Stationære billeder er billeder, der forbliver på skærmen i længere tid. Stationære billeder omfatter menuer på skærmen, sorte bjælker, tidsangivelser osv. Hvis du er nødt til at bruge stationære billeder, skal du sænke skærmkontrast og lysstyrke for at undgå beskadigelse af skærmen.

#### Lås tv'et

Tv'et er udstyret med en Kensingtonsikkerhedsholder, som sidder nederst på tv'et. Du kan købe en Kensingtontyverisikringslås (sælges separat) til sikring af tv'et.

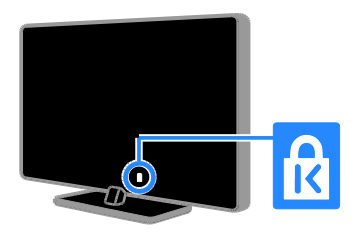

#### Meddelelse

2012 © TP Vision Netherlands BV Alle rettigheder forbeholdes. Specifikationerne kan ændres uden varsel. Varemærker tilhører Koninklijke Philips Electronics N.V. eller deres respektive ejere. TP Vision Netherlands B.V. forbeholder sig retten til at ændre produkter til enhver tid uden at være forpligtet til at justere tidligere tilbehør herefter.

Materialet i denne manual anses for at være passende til den påtænkte brug af systemet. Hvis produktet eller enkelte moduler eller procedurer hertil anvendes til andre formål end dem, der er angivet heri, skal der indhentes bekræftelse på deres gyldighed og egnethed. TP Vision Netherlands B.V. garanterer, at selve materialet ikke krænker nogen amerikanske patenter. Ingen yderligere garanti er angivet eller underforstået.

TP Vision Netherlands B.V. kan ikke holdes ansvarlig for nogen form for fejl i indholdet af dette dokument eller for andre problemer, som opstår som følge af indholdet i dette dokument. Fejl, som rapporteres til Philips, vil blive tilpasset og lagt ud på Philipssupportwebstedet snarest muligt.

#### Garantivilkår

- Risiko for skade eller beskadigelse af tv'et eller ugyldiggørelse af garantien! Forsøg aldrig selv at reparere tv'et.
- Brug kun tv og tilbehør på den måde, det er tiltænkt af producenten.
- Advarselsskiltet bag på tv'et advarer om risiko for elektrisk stød. Fjern aldrig bagpladen på tv'et. Kontakt altid Philips Kundeservice i forbindelse med service eller reparation.

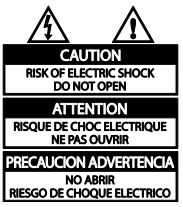

 Alle handlinger, der er udtrykkeligt forbudt i denne vejledning, eller justeringer eller samlingsprocedurer, der ikke er anbefalet eller tilladt i denne vejledning, vil gøre garantien ugyldig.

#### Pixel-karakteristika

Dette LCD/LED-produkt har et højt antal farvepixel. Selv om det har 99,999% eller flere effektive pixel, kan der forekomme sorte prikker eller klare konstante lysprikker (røde, grønne eller blå) på skærmen. Dette er en strukturegenskab i skærmen (inden for almindelige industristandarder) og er ikke en fejl.

#### CE-overensstemmelse

Dette produkt overholder de væsentlige krav og andre relevante bestemmelser i direktiverne 2006/95/EC (lavspænding) og 2004/108/EC (EMC).

#### Overholdelse af EMF

TP Vision Netherlands B.V. producerer og sælger mange forbrugermålrettede produkter, der ligesom alle elektroniske apparater generelt kan udsende og modtage elektromagnetiske signaler.

Et af Philips' førende forretningsprincipper er, at alle sundheds- og sikkerhedsmål for vores produkter skal overholde alle gældende lovkrav og skal være inden for standarderne for det elektromagnetiske område (EMF), der gælder på produktets fremstillingstidspunkt.

Philips er forpligtet til at udvikle, fremstille og markedsføre produkter, der ikke medfører nogen helbredsskader. TP Vision bekræfter, at hvis deres produkter bliver betjent ordentligt i overensstemmelse med deres tilsigtede formål, er de sikre at bruge ifølge den videnskabelige viden, der er tilgængelig i dag.

Philips spiller en aktiv rolle i udviklingen af internationale EMF- og sikkerhedsstandarder, hvilket gør Philips i stand til tidligt at integrere videre udviklinger inden for standardisering i deres produkter.

#### Varemærker og ophavsrettigheder

Windows Media er enten et registreret varemærke eller et varemærke tilhørende Microsoft Corporation i USA og/eller andre lande.

#### **N** DOLBY. **DIGITAL PLUS**

Fremstillet under licens fra Dolby Laboratories. Dolby og dobbelt-D-symbolet er varemærker tilhørende Dolby Laboratories.

## HDMI

Begreberne HDMI og HDMI High-Definition Multimedia Interface samt HDMI-logoet er registrerede varemærker tilhørende HDMI Licensing LLC i USA og andre lande.

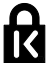

Kensington og Micro Saver er registrerede US-varemærker tilhørende ACCO World corporation med udstedte registreringer og ansøgninger om registrering i andre dele af verden.

#### **DIVX** нn

Dækket af et eller flere af følgende amerikanske patenter: 7.295.673, 7.460.668, 7.515.710, 7.519.274.

DivX®, DivX Certified® og tilhørende logoer er varemærker tilhørende Rovi Corporation eller dennes datterselskaber og benyttes under licens.

OM DIVX VIDEO: DivX® er et digitalt videoformat, der er udviklet af DivX, LLC, som er et datterselskab under Rovi Corporation. Dette er en officiel DivX Certified®-enhed til afspilning af DivX-video. Besøg divx.com for at få yderligere oplysninger og softwareværktøjer, så du kan konvertere dine filer til DivX-videoer.

OM DIVX VIDEO-ON-DEMAND: Denne DivX Certified®-enhed skal registreres for at kunne afspille DivX VOD-film (Video-on-Demand). Du skal finde DivX VOD-afsnittet i enhedskonfigurationsmenuen for at hente registreringskoden. Gå ind på vod.divx.com for at få yderligere oplysninger om registrering.

#### Endelige PlayReady-produkter

Indholdsejere bruger Microsoft PlayReady™ indholdsadgangsteknologi til at beskytte deres immaterielle ejendom, herunder indhold, der er beskyttet af copyright. Denne enhed anvender PlayReady-teknologi til at få adgang til PlayReady-beskyttet indhold og/eller WMDRM-beskyttet indhold. Hvis enheden ikke håndhæver begrænsninger på brug af indhold, kan indholdets ejere muligvis kræve, at Microsoft trækker enhedens evne til at forbruge PlayReady-beskyttet indhold tilbage. Tilbagetrækningen burde ikke påvirke ubeskyttet indhold eller indhold, der er beskyttet af andre teknologier til indholdsadgang. Indholdsejerne kan kræve, at du opgraderer PlayReady for at få adgang til deres indhold. Hvis du afviser en opgradering, vil du ikke være i stand til at få adgang til indhold, som kræver opgraderingen.

Alle andre registrerede og uregistrerede varemærker tilhører de respektive ejere.

## <span id="page-9-0"></span>Bæredygtighed

#### Energieffektivitet

Dette tv indeholder energieffektive funktioner. Du får adgang til disse funktioner ved at trykke på Grøn knap på fjernbetjeningen.

- Energibesparende billedindstillinger: Du kan anvende en kombination af energibesparende billedindstillinger. Tryk på Grøn knap, mens du ser tv, og vælg [Energibespar.].
- Afbryd skærm: Hvis du kun vil lytte til lyden på tv'et, kan du slukke for skærmen. Andre funktion fungerer fortsat normalt.
- Lyssensor: Når det omgivende lys dæmpes, vil den indbyggede sensor for omgivende lys dæmpe lysstyrken i tvskærmen.
- Lavt strømforbrug ved standby: Det avancerede strømkredsløb reducerer tv'ets strømforbrug til et meget lavt niveau, uden at det går ud over den konstante standby-funktionalitet.
- Strømstyring: En avanceret strømstyringsfunktion hjælper med at spare på tv'ets energiforbrug. Hvis du vil se, hvordan dine brugerdefinerede tv-indstillinger påvirker fjernsynets relative strømforbrug, skal du trykke på <del>A</del> og derefter vælge [Opsætning] > [Se demoer] > [Active Control].

#### Efter endt brug

Dit produkt er udviklet og fremstillet med materialer og komponenter af høj kvalitet, som kan genbruges.

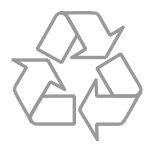

Når et produkt er forsynet med dette symbol med en overkrydset affaldsspand på hjul, betyder det, at produktet er omfattet af EU-direktiv 2002/96/EC. Undersøg reglerne for dit lokale indsamlingssystem for elektriske og elektroniske produkter.

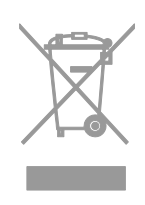

Følg de lokale regler, og bortskaf ikke dine udtjente produkter sammen med almindeligt husholdningsaffald. Korrekt bortskaffelse af udtjente produkter er med til at forhindre negativ påvirkning af miljø og helbred.

Dit produkt indeholder batterier, som er omfattet af EU-direktivet 2006/66/EC, og som ikke må bortskaffes sammen med almindeligt husholdningsaffald. Undersøg venligst de lokale indsamlingsregler for batterier, da korrekt bortskaffelse er med til at forhindre negativ påvirkning af miljø og helbred.

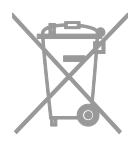

#### Ecolabel

Philips fokuserer løbende på at minimere miljøpåvirkningen for vores innovative forbrugerprodukter. Vi satser på miljøvenlig produktion, reduktion af skadelige stoffer, effektivt energiforbrug og instruktioner vedrørende bortskaffelse og produktemballage.

Dit tv er blevet tildelt EUs Ecolabel for sine miljøvenlige kvaliteter.

Et tv, der er tildelt Ecolabel, indeholder energibesparende funktioner. For at få adgang til tv'ets indstillinger for energibesparelse, mens du ser tv, skal du klikke på Grøn knap på fjernbetjeningen.

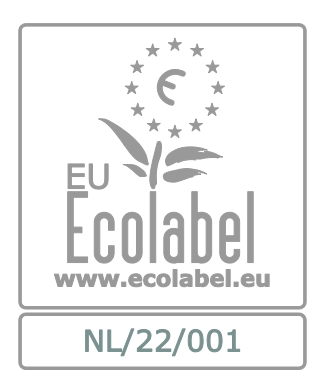

Du kan finde detaljerede oplysninger om energiforbrug ved standby, garanti, reservedele og genbrug for dette tv på Philips' websider for dit land på [www.philips.com.](http://www.philips.com/)

#### EU-energimærke

EU-energimærket angiver energieffektivitetsklassen for produktet. Jo grønnere energieffektivitetsklassen er for produktet, jo mindre energi bruger den.

Mærkatet viser energieffektivitetsklasse, det gennemsnitlige strømforbrug for produktet, når det er i brug, og det gennemsnitlige energiforbrug for 1 år. Du kan også finde strømforbrugsværdierne for produktet på Philips-websider for dit land på [www.philips.com/TV](http://www.philips.com/TV).

## <span id="page-11-0"></span>Hjælp og support

#### Brug Hjælp

Tryk på Gul knap for at åbne skærmhjælpmenuen. Skift mellem Hjælp-menuen og tv-menuen ved at trykke på Gul knap.

#### Besøg Philips-webstedet

Hvis du ikke kan finde, hvad du har brug for i [Hjælp] på skærmen, kan du gå ind på Philips-supportwebsider på [www.philips.com/support](http://www.philips.com/support).

På Philips-supportwebsiderne kan du også:

- finde svar på ofte stillede spørgsmål
- downloade en PDF-version af denne brugermanual, der kan udskrives
- e-maile os et specifikt spørgsmål
- chatte online med en af vores supportmedarbejdere (kun tilgængeligt i visse lande)

#### søge i tv-forummet

Dit spørgsmål er måske allerede besvaret af Philips tv-brugergruppen. Besøg [www.supportforum.philips.com](http://www.supportforum.philips.com/).

#### Kontakt Philips

Du kan kontakte Philips Kundeservice i dit land for at få support. Du kan finde nummeret i den brochure, der fulgte med produktet, eller online på [www.philips.com/support](http://www.philips.com/support).

Skriv modellen og serienummeret på dit tv ned, før du kontakter Philips. Disse oplysninger kan du finde bag på dit tv eller på emballagen.

## <span id="page-12-0"></span>2 Brug af tv'et

### <span id="page-12-1"></span>Se tv

#### Sluk eller tænd for tv'et

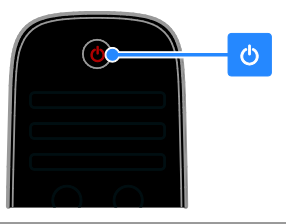

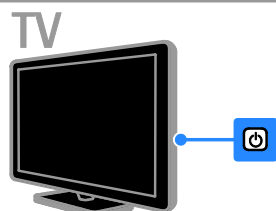

#### Tænd for TV'et

- Tilslut tv'et til en stikkontakt i væggen, og tryk på strømkontakten.
- Hvis tv'et er sat på standby, skal du trykke på  $\Phi$  på fjernbetjeningen eller bag på tv'et.

Bemærk: Der vil være en kort forsinkelse, før tv'et reagerer.

Tip: Hvis du ikke kan finde din fjernbetjening og vil tænde tv'et fra standbytilstand, kan du gøre det ved at trykke på en af knapperne bag på tv'et.

#### Sæt tv'et på standby

Tryk på  $\Phi$  på fjernbetjeningen eller bag på  $t\nu'$ et

Fjernbetjeningssensoren på tv'et skifter til rød.

#### Sluk TV'et

Sluk på strømkontakten. TV'et slukker.

Bemærk: Selvom tv'et forbruger meget lidt energi, når det er standby eller slukket, bruger det stadig noget energi. Hvis du ikke regner med at benytte tv'et i en længere periode, bør du tage stikket ud af hovedstrømforsyningen.

#### Automatisk sluk

Du kan spare på energien med dette tv's energieffektivitetsindstillinger. Indstillingerne aktiveres som standard, så hvis der ikke sker nogen form for brugerinteraktion (såsom tryk på en fjernbetjeningstast eller et kontrolelement på bagpanelet) i fire timer, vil tv'et automatisk skifte til standby.

#### Sådan deaktiveres automatisk slukning

1. Tryk på Grøn knap på fjembetjeningen, mens du ser tv.

2. Vælg [Automatisk slukning], og tryk derefter på OK.

Der vises en bekræftelsesmeddelelse.

### Justering af lydstyrken på tv'et

#### Skru op eller ned for tv'ets lydstyrke

- Tryk på +/- på fjernbetjeningen.
- Tryk på **-/-** på siden af TV'et.

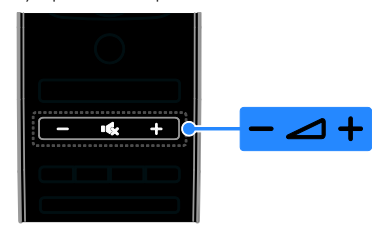

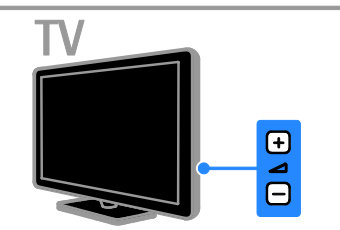

#### Slå lyden til eller fra

- Tryk på **K**r for at slå lyden fra.
- Tryk på  $\mathbf{G}$  igen for at slå lyden til igen.

#### Juster lydstyrken for hovedtelefoner

1. Tryk på  $\bigcap$  > [Opsætning] > [TVindstillinger] > [Lyd].

2. Vælg [Hovedtelefonlydstyrke], og tryk derefter på OK.

3. Tryk på Navigationsknapper for at justere lyden.

#### Skift tv-kanaler

- Tryk på CH +/- på fjernbetjeningen eller på tv'et.
- Tryk på Numeriske knapper for at indtaste et kanalnummer

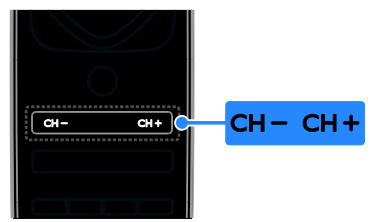

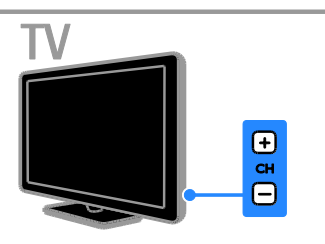

#### Administrer favoritter

Du kan få vist alle kanaler eller kun en liste med dine foretrukne kanaler, så du nemt kan finde dem.

Tryk på  $\equiv$  LIST for at få adgang til kanallisten.

#### Opret en liste med dine favoritkanaler 1. Tryk på  $\equiv$  LIST.

2. Vælg den kanal, du vil markere som favorit, og tryk derefter på **DOPTIONS**.

3. Vælg [Føj til foretrukne], og tryk derefter på OK.

Den valgte kanal er markeret med en stjerne.

Hvis du vil fjerne en kanal fra favoritlisten, skal du vælge [Fjern fra foretrukne] og derefter trykke på OK.

#### Vælg en kanalliste

1. Tryk på  $\equiv$  LIST, og tryk derefter på  $\equiv$ OPTIONS.

2. Vælg [Vælg liste] > [Favorit-

programmer] for at få vist kanalerne på favoritlisten eller [Alle] for at få vist alle kanaler.

3. Tryk på OK for at bekræfte.

#### Administrer kanallister

Når kanalerne er installerede, kan du administrere dem:

- Omdøbning af kanaler
- Ændring af kanalrækkefølgen
- Afspilning af digital radio

#### Omdøbning af kanaler

Du kan omdøbe kanalerne. Navnet vises, når kanalerne vælges.

1. Tryk på  $\equiv$  LIST, mens du ser tv.

Kanallisten vises.

2. Vælg den kanal, der skal omdøbes, og tryk derefter på **DOPTIONS**.

3. Vælg [Skift navn], og tryk derefter på OK. 4. Tryk på Navigationsknapper for at vælge hvert tegn, og tryk derefter på OK.

#### Tip:

- Du kan trykke på OK i indtastningsbilledet for at aktivere Skærmtastatur.
- Tryk på [ABC] eller [abc] for at skifte mellem store og små bogstaver.

5. Når du er færdig, skal du vælge [Udført], og tryk derefter på OK for at bekræfte. 6. Tryk på  $\blacktriangle$  for at afslutte.

#### Ændring af kanalrækkefølgen

Når kanalerne er installeret, kan du ændre kanalrækkefølgen på listen.

1. Tryk på  $\equiv$  LIST, mens du ser tv.

Kanallisten vises.

2. Vælg den kanal, der skal flyttes, og tryk derefter på **D OPTIONS**.

3. Vælg [Ordn igen], og tryk derefter på OK.

4. Tryk på Navigationsknapper for at flytte den fremhævede kanal til en anden placering, og tryk derefter på OK.

5. Vælg en af de følgende muligheder, og tryk derefter på OK.

- [Indsæt]: Indsætter kanalen på den ønskede placering.
- [Ombyt]: Bytter placering med en anden kanal.

6. Når du er færdig, skal du trykke på  $\blacksquare$ OPTIONS og derefter vælge [Afslut].

#### Afspilning af digital radio

Hvis der er digitale radiokanaler tilgængelige, kan du lytte til dem. De installeres automatisk, når du installerer tv-kanalerne.

1. Tryk på  $\equiv$  LIST, mens du ser tv. Kanallisten vises.

#### 2. Tryk på **E OPTIONS**.

3. Vælg [Vælg liste] > [Radio], og tryk derefter på OK.

4. Vælg en radiokanal, og tryk derefter på OK.

#### Vælg en kilde

Du kan se en tilsluttet enhed på en af disse måder:

- Tilføj ikonet for enheden til menuen Hjem.
- Vælg fra kildemenuen.

Bemærk: Hvis du tilslutter en HDMI-CECkompatibel enhed til tv'et, tilføjes den automatisk til menuen Hjem.

#### Tilføj ny enhed

1. Tilslut og tænd for enheden.

2. Tryk på  $\bigstar$ .

#### 3. Vælg [Tilføj dine enheder], og tryk derefter på OK.

4. Følg vejledningen på skærmen. Hvis du bliver bedt om at vælge tvtilslutningen, skal du vælge det stik, som denne enhed bruger.

#### Vis fra menuen Hjem

Når du har tilføjet den nye enhed i menuen Hjem, kan du vælge dens ikon og begynde at bruge den.

- 1. Tryk på  $\biguparrow$ .
- 2. Vælg enhedsikonet fra startmenuen.
- 3. Tryk på OK for at bekræfte.

#### Vis fra kildemenuen

Du kan også trykke på  $\bigoplus$  SOURCE for at vise en liste over stiknavne. Vælg det stik, der forbinder enheden med tv'et.

- 1. Tryk på **+D SOURCE**.
- 2. Tryk på Navigationsknapper for at vælge
- et stik på listen.
- 3. Tryk på OK for at bekræfte.

#### Brug af smart-indstillinger

Dette tv leveres med Smart Picture- og Sound-indstillinger. Du kan benytte disse indstillinger direkte eller tilpasse dem.

#### Vælg din foretrukne billedindstilling

- 1. Tryk på *III ADJUST*, mens du ser tv.
- 2. Vælg [Smart-billede].

3. Vælg en af de følgende indstillinger, og tryk derefter på OK:

- **[Personlig]:** Anvend dine personlige billedindstillinger.
- [Livagtig]: Avancerede og dynamiske indstillinger, ideelt til visning i dagslys.
- [Naturlig]: Naturlige billedindstillinger.
- [Biograf]: Ideelle indstillinger for film.
- [Spil]: Ideelle indstillinger for spil.
- [Energibesparende]: Indstillinger, der er mest energibesparende.
- [Standard]: Standardindstillinger, der passer til de fleste miljøer og videotyper.
- [Foto]: Ideelle indstillinger for spil.
- [Sædvanlig]: Tilpas og gem dine egne billedindstillinger.

#### Vælger din foretrukne lydindstilling

- 1. Tryk på *III ADJUST*, mens du ser tv.
- 2. Vælg [Smart-lyd].

3. Vælg en af de følgende indstillinger, og tryk derefter på OK:

- [Personlig]: Anvend din personligt tilpassede lydindstilling.
- [Standard]: Standardindstillinger, der passer til de fleste miljøer og videotyper.
- [Nyheder]: Ideelle indstillinger for talt lyd, f.eks. nyhedsudsendelser.
- [Film]/[3D-film]\*: Ideelle indstillinger for film.
- [Spil]: Ideelle indstillinger for spil.
- [Drama]: Ideelle indstillinger for dramaprogrammer.
- [Sport]: Ideelle indstillinger for sport.

\* Kun til visse modeller.

#### Ændring af billedformat

Du kan ændre billedformatet, så det passer til videokilden.

1. Tryk på **III ADJUST**.

2. Vælg [Billedformat], og tryk derefter på OK.

3. Vælg et billedformat, og tryk derefter på OK for at bekræfte.

De tilgængelige billedformater afhænger af videokilden:

- [Auto-fill]: Justerer billedet, så det udfylder hele skærmen (undertekster forbliver synlige). Anbefales af hensyn til minimal forvrængning af skærmbilledet, men ikke til HD eller PC.
- [Auto-zoom]: Forstørrer billedet for at udfylde skærmen. Anbefales af hensyn til minimal forvrængning af skærmbilledet, men ikke til HD eller PC.
- [Super-zoom]: Fjerner de sorte bjælker i siden på 4:3-udsendelser. Anbefales ikke til HD eller pc.
- [Filmformat 16:9]: Skalerer 4:3 formatet til 16:9. Anbefales ikke til HD eller pc.
- [Bredformat]: Strækker 4:3-formatet til 16:9.
- [Ikke skalérbart]: Giver flest detaljer til pc. Kun tilgængeligt, når pc-tilstand er valgt i billedmenuen.

## <span id="page-15-0"></span>Se programguide

#### Fra tv-/radiostation

Du kan se oplysninger om digitale tv-kanaler med programguider fra tv-/radiostationerne. Oplysningerne inkluderer blandt andet:

- Oversigt over udsendelserne den pågældende dag ("Nu og næste") eller i op til 8 dage, hvis dette understøttes af tv-/radiostationen
- Beskrivelser af programmer

Bemærk: Programguider er kun tilgængelige i visse lande.

#### Indstil programguide

Inden du bruger programguiden, bør du kontrollere disse indstillinger:

1. Tryk på  $\biguparrow$ .

2. Vælg [Opsætning] > [TV-indstillinger] > [Foretrukne] > [Programvejledning]. 3. Vælg **[Fra TV-/radiostation]**, og tryk derefter på OK.

#### Åbn tv-programguide

1. Tryk på  $\biguparrow$ .

2. Vælg [Programvejledning], og tryk derefter på OK.

#### Brug tv-programguidens funktioner

Du kan tilpasse de viste oplysninger for at:

- Påminde dig, når programmer starter
- Vise kun de foretrukne kanaler

1. I programguiden skal du trykke på  $\blacksquare$ OPTIONS.

2. Vælg en mulighed, og tryk derefter på OK:

- [Angiv påmindelse]: Indstiller programpåmindelser.
- [Fjern påmindelse]: Fjerner programpåmindelser.
- [Skift dag]: Vælger den dag, der skal vises.
- [Flere oplysninger]: Viser programoplysninger.
- [Søge efter genre]: Søger i tvprogrammer efter genre.
- [Fastlagt påmindelse]: Viser programpåmindelser.

#### Fra internettet

<span id="page-16-2"></span>Hvis tv'et har forbindelse til internettet, kan du modtage programguider via internettet. Internetprogramguider omfatter:

- Programoversigter
- Beskrivelser af programmer

#### Bemærk: Udbuddet af

internetprogramguider afhænger af den enkelte programudbyder.

#### Indstil programguide

Inden du bruger programguiden, bør du kontrollere disse indstillinger:

1. Tryk på  $\biguparrow$ .

2. Vælg [Opsætning] > [TV-indstillinger] > [Foretrukne] > [Programvejledning].

3. Vælg [Fra netværk], og tryk derefter på OK.

#### Åbn tv-programguide

1. Tryk på  $\biguparrow$ . 2. Vælg [Programvejledning], og tryk derefter på OK.

Bemærk: Hvis du ser programguiden for første gang, skal du følge instruktionerne på skærmen for at opdatere guiden.

#### Brug tv-programguidens funktioner

Du kan bruge programguiden til at:

- planlægge optagelser af programmer
- identificere kanaler
- aktivere undertitler, når disse er tilgængelige
- vise skærmfjernbetjening

1. I programguiden skal du trykke på  $\Box$ OPTIONS.

2. Vælg en mulighed, og tryk derefter på OK:

- **[Optag]**: Indstiller en planlagt optagelse.
- [Identificér kanal]: Opdaterer automatisk kanaloplysningerne.
- [Vælg dag]: Vælger den dag, der skal vises.
- [Manuel optagelse]: Indstiller en manuel optagelse.
- [Vis fjernbetjening]: Viser fjernbetjening på skærmen.
- [Hent side igen]: Opdaterer sidevisningen.
- [Zoom ind på siden]: Ændrer zoomniveauet for sidevisningen.
- [Sikkerhedsoplysninger]: Viser programsikkerhedsoplysninger.
- [Undertekst]: Aktiverer eller deaktiverer undertekster, når disse er tilgængelige.

## <span id="page-16-0"></span> $\overline{S}$ e 3D

#### Det skal du bruge

#### <span id="page-16-1"></span>Findes kun til visse modeller.

Dit tv er et 3D-tv. Før du ser 3D, skal du læse sundhedsadvarselsoplysninger i Kom i

#### gang > Vigtige oplysninger > 3D sikkerhedsadvarsel (Side [7\)](#page-6-0).

For at se 3D på dette tv skal du bruge aktive Phillips 3D Max-briller, PTA507 (sælges separat)

For at på oplysninger om hvordan brillerne tændes og oplades skal du kigge i brugervejledningen.

#### Bemærk:

- Bemærk: Aktive 3D-briller fra andre producenter virker ikke eller giver en mindre optimal 3D-oplevelse.
- Anvend ikke 3D-brillerne til andre formål end at se 3D-tv.

For at opleve den bedste 3D-effekt når du ser 3D-programmer.

- Se ikke på tv'et i direkte sollys.
- Sæt dig på et niveau, hvor midten af tvskærmen er i øjenhøjde.

 Sid med en afstand på mindst tre gange højden (h) af tv-skærmen. Sid ikke mere end 6 meter væk.

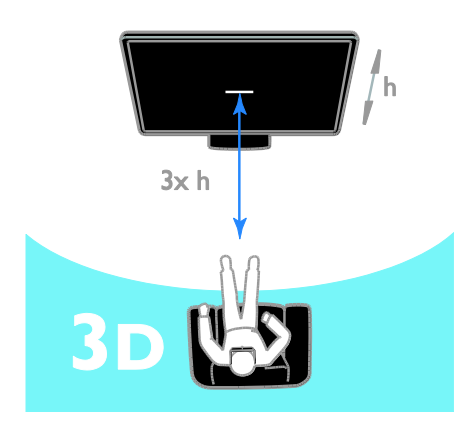

 For at sikre et uhindret signal til 3D brillerne skal du undgå at blokere for 3D-senderen på tv'et.

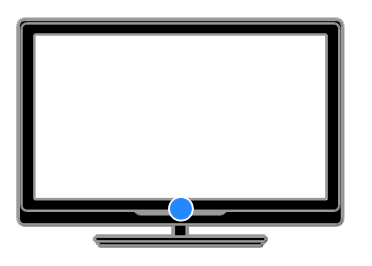

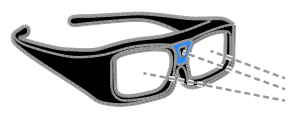

### Se indhold

#### Vælg en kilde med 3D

For at bruge 3D-diske:

1. Afspil disken på en 3D Blu-ray-afspiller, der er sluttet til tv'ets HDMI-indgang. 2. Tryk på  $\bigtriangleup$ , og vælg derefter 3D Blu-rayafspilleren.

For at bruge tv-programmer:

Vælg [Se TV] og skift til en tv-kanal der udsender 3D-indhold.

#### Skift til 3D

Første gang tv'et opfanget et udsendt 3Dsignal vises en meddelelse på skærmen, der beder dig om at vælge dine foretrukne indstillinger.

- Hvis du vil have tv'et til automatisk at skifte til 3D, skal du vælge [Automatisk].
- Hvis du først vil underrettes, skal du vælge [Spørg].
- Hvis du ikke vil underrettes, skal du vælge [Ingen 3D].

#### Start 3D

Tv'et opfanger når et 3D-signal er tilgængeligt og beder dig om at tage dine 3D-briller på. Tag brillerne på, og tænd dem. Hvis tv'et ikke kan modtage et 3D-signal på grund af manglede 3D-signalkode, vises overlappende billeder.

Du skal ændre 3D-formatet for at skifte de overlappende billeder til 3D.

- 1. Tryk på **III ADJUST**.
- 2. Vælg [3D].
- Hvis tv'et viser billeder, der overlapper vandret, skal du vælge [3D - Side om side].
- Hvis tv'et viser billeder, der overlapper lodret, skal du vælge **[3D -**Øverst/nederst].

Bemærk: Hvis det er tilgængeligt, skal du vælge det omvendte format, hvis det normale format giver unormale 3D-effekter.

#### 2D til 3D konvertering

Du kan konverterer alle typer 2Dprogrammer til visning i 3D.

- 1. Tryk på **III ADJUST**.
- 2. Vælg [3D] > [2D til 3D-konvertering].

For at stoppe 2D til 3D-konverteringen: 1. Tryk på **III ADJUST**.

2. Vælg [3D-dybde til/fra] > [Fra], og tryk derefter på OK.

Du kan også skifte til en anden aktivitet fra menuen Hjem for at stoppe 2D til 3Dkonversion. Konversionen stopper ikke hvis du skifter til en anden kanal.

#### Slå 3D fra

Hvis du skifter til en anden tilsluttet enhed eller en ny aktivitet skifter tv'et tilbage til 2D.

Når du ser et 3D-program kan du slå 3D fra. 1. Tryk på **III ADJUST**.

2. Vælg [3D-dybde til/fra] > [Fra], og tryk derefter på OK.

Programmet vises i 2D, og viser kun venstre side af 3D-billedet.

Hvis der ikke er noget 3D-signal slukkes 3Dbriller automatisk efter 5 sekunder.

## <span id="page-18-0"></span>Vis medier

#### Hvad kan du gøre

Du kan afspille videoer, fotos og musik på tv'et fra:

- En computer, der er tilsluttet dit hjemmenetværk
- En USB-enhed tilsluttet tv'et

#### Afspil filer fra computer

#### Det skal du bruge

- Et kabelbaseret eller trådløst hjemmenetværk, der er tilsluttet via en uPnP-router (Universal Plug and Play).
- Et LAN-kabel, der slutter tv'et til dit hjemmenetværk
- Et medieserverprogram, der kører på din computer
- Tilpas indstillingerne for computerens firewall, så du kan køre medieserverprogrammet

#### Konfigurer netværket

1. Slut dit tv og din computer til det samme hjemmenetværk. Se Tilslut dit tv > Netværk og internettet (Sid[e 56\)](#page-55-1).

2. Tænd for computeren og routeren.

#### Konfigurer mediedeling

1. Installér et medieserverprogram på computeren, så du kan dele mediefiler. Nogle af de tilgængelige

medieserverprogrammer er følgende:

- Til pc: Windows Media Player 11 (eller nyere) eller TVersity
- Til Mac: Twonky

2. Aktivér mediedeling på din computer via medieserveren. På webstedet for medieserveren kan du læse mere om, hvordan du konfigurerer medieserveren.

#### Afspil filer

1. Tryk på <del>∩</del> på fjernbetjeningen.

2. Vælg [Dit netværk], og tryk derefter på OK. Hvis netværksinstallationen starter, skal du følge instruktionerne på skærmen.

3. Vælg en fil fra indholdsbrowseren, og tryk derefter på OK for at starte afspilningen.

4. Tryk på Afspilningsknapper på fjernbetjeningen for at styre afspilningen.

#### Afspil filer fra USB

Hvis du har fotos, videoer eller musikfiler på en USB-lagerenhed, kan du afspille filerne på tv'et.

#### Forsigtig:

- TP Vision er ikke ansvarlig for manglende understøttelse af USBlagringsenheden, ej heller for skader på eller tab af data på enheden.
- Overbelast ikke USB-porten. Hvis du tilslutter en USB-lagringsenhed, der bruger mere strøm end 500 mA, skal du sørge for, at den er tilsluttet sin egen eksterne strømforsyning.

#### Vis USB-indhold

1. Tilslut USB-enheden til USB-stikket på tv'et.

2. Tryk på  $\bigtriangleup$ , vælg [Gennemse USB], og tryk derefter på OK.

3. Vælg en fil fra indholdsbrowseren, og tryk derefter på OK for at starte afspilningen.

#### 4. Tryk på Afspilningsknapper på

fjernbetjeningen for at styre afspilningen.

#### Afspilningstilstande

#### Se video

Tryk på Navigationsknapper for at vælge en videofil, og tryk derefter på OK.

- Tryk på II for at sætte videoen på pause.
- Tryk på for at stoppe videoen.
- Tryk på  $\blacktriangleright$  eller <<<<a>4</a>for at søge fremad eller tilbage i en video.
- $\bullet$  Tryk på **CH** / **CH** + for at gå til forrige eller næste video.
- Hold  $\triangle$  nede for at forlade indholdsbrowseren.

#### Videoafspilningsindstillinger

Mens du afspiller video, kan du trykke på  $\blacksquare$ OPTIONS for at få adgang til de følgende videofunktioner:

- [Stop]: Stopper afspilningen.
- [Gentag]: Gentager en videoafspilning.
- [Shufflefunkt. til] / [Shuffle fra]: Aktiverer eller deaktiverer afspilning af videoer i tilfældig rækkefølge.
- **[Vis info]:** Viser filoplysninger.

#### Afspilning af musik

Tryk på Navigationsknapper for at vælge et musiknummer, og tryk derefter på OK.

- Tryk på II for at sætte afspilningen på pause.
- Tryk på for at stoppe.
- $\bullet$  Tryk på  $\blacktriangleright$  eller  $\blacktriangleleft$  for at søge fremad eller tilbage i et musiknummer.
- Tryk på CH / CH + for at gå til forrige eller næste nummer.
- Hold  $\triangle$  nede for at forlade indholdsbrowseren.

#### Musikafspilningsindstillinger

Tryk på **B OPTIONS** for at få adgang til eller lukke følgende musikfunktioner:

- **[Stop]**: Stopper afspilning af lyd.
- [Gentag]: Gentager et spor eller et album.
- [Afspil én gang]: Afspiller sporet én gang.
- [Shufflefunkt. til] / [Shuffle fra]: Aktiverer eller deaktiverer afspilning af spor i tilfældig rækkefølge.
- [Vis info]: Viser filoplysninger.

#### Se billeder

Tryk på Navigationsknapper for at vælge et billede, og tryk derefter på OK for at starte diasshowet.

- Tryk på II for at sætte afspilningen på pause.
- Tryk på **for** at stoppe.
- Tryk på OK for at holde pause i eller stoppe diasshowet.
- Tryk på CH or CH + for at gå til forrige eller næste fil.
- Hold  $\triangle$  nede for at forlade indholdsbrowseren.

#### Indstillinger for diasshow

Tryk på **E OPTIONS** for at få adgang til eller lukke følgende billedfunktioner:

- [Vis info]: Viser filoplysninger.
- **[Stop]**: Stopper et diasshow.
- [Rotér]: Roterer filen.
- [Gentag]: Gentager diasshowet.
- [Afspil én gang]: Afspiller filen én gang.
- [Shuffle fra] / [Shufflefunkt. til]: Aktiverer eller deaktiverer billedvisning i tilfældig rækkefølge i diasshowet.
- [Diasshowhastighed]: Indstiller visningstiden for billederne i diasshowet.
- [Diasshowovergang]: Indstiller overgangen fra et billede til det næste.
- [Angiv som Scenea]: Indstiller det valgte billede som tapet på tv'et. Se Flere funktioner på tv'et > Vis Scenea > Indlæs baggrund på tv'et (Side [35\)](#page-34-1).

## Dansk

## <span id="page-20-0"></span>Gennemse Smart TV

#### Hvad kan du gøre

Med internetapplikationer (Apps), der er specielt tilpassede internetwebsteder til tv'et, kan du få glæde af disse funktioner og mere:

- Læs avisoverskrifter
- Se og lej videoer
- Tjek vejrudsigter
- Se tv-programmer, du var gået glip af

Få mere at vide om Smart TV-tjenester på Smart TV-forummets website,

[www.supportforum.philips.com](http://www.supportforum.philips.com/).

#### Bemærk:

- Smart TV-tjenester og apps varierer fra land til land.
- Tilgængeligheden af apps for forskudt tv og tv-programmerne afhænger af landeindstillingen for tv'et. Åbn tvprogramoversigten i app'en for at se, hvilke tv-programmer der er tilgængelige.
- Smart TV viser én side ad gangen, på hele skærmen.
- Visse websteder vises muligvis ikke i deres helhed. Funktioner, der kræver plug-ins, er muligvis ikke tilgængelige.
- TP Vision Netherlands B.V. er ikke ansvarlig for indholdet i og kvaliteten af det indhold, der leveres af indholdstjenesteudbyderne.

#### Det skal du bruge

1. Slut tv'et til internettet på dit hjemmenetværk.

2. Konfigurer Smart TV på dit tv.

3. (Valgfrit) Du kan registrere dig hos Philips via din pc for at få eksklusive fordele og modtage opdateringer om produktoplysninger. Du kan registrere dig

når som helst.

#### Slut tv'et til internettet

1. Tilslut en router på dit hjemmenetværk med en højhastighedsforbindelse til internettet.

2. Tænd for routeren.

3. Installer netværket. Se Tilslut dit tv > Netværk og internettet (Side [56\)](#page-55-1).

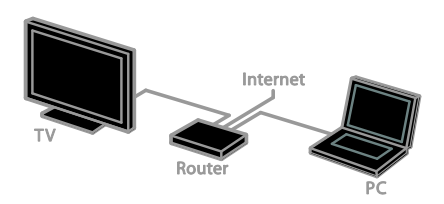

#### Start Smart TV

1. Tryk på  $\bigtriangleup$ , vælg [Smart TV], og tryk derefter på OK.

Her vises vilkår og betingelser for brug. 2. Fuldfør registreringen ved at følge instruktionerne på skærmen.

Du kan også trykke på SMART TV på fjernbetjeningen for at åbne Smart TV.

Bemærk: Første gang, du starter Smart TV, vil du blive spurgt, om du vil aktivere forældrekontrol, så der bliver låst for voksenprogrammer. Hvis du låser et voksenprogram, vil reklamer og websider, der ikke er tilpasset Smart TV, stadig være tilgængelige.

### Åbn Smart TV Applications (Apps)

Du kan få adgang til apps via startsiden for Smart TV. Ikonerne på denne side repræsenterer de apps, der er installeret på dit tv.

- Tryk på Navigationsknapper for at vælge den app, du vil åbne, og tryk derefter på OK for at bekræfte.
- Vælg [App-galleri] for at tilføje flere apps til din startside.
- Gennemse internetwebsteder med Internet-apps.
- Se mere i Smart TV-kvikguiden på startsiden for Smart TV.

#### Tilføj apps

1. Vælg [App-galleri], og tryk derefter på OK.

2. Brug Navigationsknapper til at søge efter apps.

3. Vælg en app, og tryk derefter på OK for at tilføje den til din startside.

#### Tip:

- Du kan søge efter apps, der er tilgængelige i andre lande.
- For at vende tilbage til startsiden for Smart TV skal du trykke på  $\equiv$  LIST.

Bemærk: Smart TV-tjenester opdateres automatisk. Hvis du vil se de seneste opdateringer, skal du ændre [Alle] til [Nyhed] i [App-galleri].

#### Adgang til websteder

1. Vælg en internet-app, og tryk derefter på OK.

2. Vælg webadressefeltet, og tryk derefter på OK.

Der vises et tastatur på skærmen.

3. Tryk på Navigationsknapper og OK for at indtaste de enkelte tegn i webadressen.

Tip: Du kan også bruge Numeriske knapper på tv'ets fjernbetjening til at indtaste en webadresse.

#### Zoom på side

Hvis du vil zoome ind og ud på en internetside, skal du gøre følgende: 1. Tryk på **□ OPTIONS**, og vælg derefter

#### [Zoom ind på siden].

2. Brug skyderen til at indstille forstørrelsen. 3. Brug Navigationsknapper til at hoppe mellem markerede elementer og rulle gennem en internetside.

#### Rulle gennem sider

Tryk på P+ og P- for at rulle op og ned på en webside.

#### Hent side igen

Hvis en side ikke indlæses korrekt, kan du trykke på **B OPTIONS** og derefter vælge [Hent side igen].

#### Vis sikkerhedsoplysninger

Hvis du vil se sikkerhedsoplysningerne for en side, skal du trykke på **de OPTIONS** og derefter vælge [Sikkerhedsoplysninger].

#### Smart TV-funktioner

Tryk på **F OPTIONS** og åbn et af følgende elementer for at redigere apps fra startsiden for Smart TV:

- [Fjern App]
- [Lås App]
- [Lås App op]
- [Flyt App]

#### Ryd Smart TV-hukommelsen

Du kan rydde Smart TV-hukommelsen helt, herunder dine favoritter, forældrekontrolkoden, adgangskoder,

cookies og historik.

Advarsel: Denne funktion nulstiller Smart TV-hukommelsen fuldstændigt. Den sletter også indstillingerne for andre interaktive applikationer, såsom MHEG, HbbTV og MHP.

1. Tryk på  $\biguparrow$ .

2. Vælg [Opsætning] > [Netværksindstillinger].

3. Vælg [Ryd hukommelse for apps], og tryk derefter på OK.

#### Lej online-videoer

#### Hvad kan du gøre

Med dette tv har du mulighed for at leje en video via en af Smart TV's onlinevideobutikapps. Du kan leje en video på følgende måde:

1. Åbn en videobutik-app. Du skal muligvis registrere dig eller angive dine logonoplysninger.

- 2. Vælg en video.
- 3. Foretag onlinebetalingen.
- 4. Download videoen, du vil se.
- 5. Se videoen.

#### Det skal du bruge

- Sørg for, at tv'et har internetforbindelse via en højhastighedsbredbåndforbindelse. Se Tilslut dit tv > Netværk og internettet (Side [56\)](#page-55-1).
- Tilslut et USB-flashdrev med en kapacitet på mindst 4 GB til tv'et. Til videoer i HD skal du bruge et flashdrev med en lagerkapacitet på mindst 8 GB.

Bemærk: Du kan også bruge en enkelt lagringsenhed til at optage, holde pause og leje videoer. Tilslut et USB 2.0-kompatibel harddiskdrev (HDD) med en mindstekapacitet på 250 GB og en mindstehastighed for overførsel på 30 MB i sekundet. Se Flere funktioner på tv'et > Optag tv-udsendelser > Installér USBharddisk.

#### Formater USB-flashdrevet

Før du downloader lejede videoer, skal dit USB-drev formateres. Alt eksisterende indhold på USB-drevet slettes.

1. Tænd for TV'et.

2. Sæt USB-flashdrevet i et USB-stik på tv'et.

3. Tryk på II for at starte formateringen af drevet.

4. Lad også USB-drevet være tilsluttet tv'et efter formateringen.

#### Adgang til en videobutik

1. Tryk på  $\bigtriangleup$  > [Smart TV], og tryk derefter på OK. Du kan også trykke på SMART TV på fjernbetjeningen.

2. Gå ind i [App-galleri] for at søge efter tilgængelige videobutik-apps i dit land.

3. Tryk på Navigationsknapper for at vælge en butik, og tryk derefter på OK for at bekræfte.

Ikonet for en videobutik er føjet til hjemmesiden.

4. Få vist en butik ved at vælge butikkens ikon og trykke på OK.

#### Lej en video

Hvis du vil leje en video, skal du åbne videobutik-app'en og finde videoen. Følg instruktionerne på skærmen for at leje, betale for og downloade videoen.

Bemærk: Den måde, man vælger og lejer videoer på, kan variere fra butik til butik. Se mere på de enkelte videobutikkers websteder.

#### **Betaling**

Butikken vil bede dig om at logge på eller åbne en ny konto, hvis du ikke har en. Logonoplysningerne kan bestå af din e-mailadresse og en personlig PIN-kode. Når du er logget på, kan du i de fleste tilfælde vælge betalingsmetoden, et kreditkort eller en værdikode.

#### Download videoen

Når du har betalt, kan du downloade videoen til videohukommelsen. Du kan se tvudsendelser, mens videoen downloades, indtil der vises en besked på tv'et om, at videoen er klar til afspilning.

Hvis du annullerer en download, kan du godt vende tilbage og downloade den, inden lejeperioden udløber.

#### Se video

1. Tryk på **SMART TV** på fjernbetjeningen for at åbne Smart TV.

De installerede videobutikker vises på startsiden.

2. Vælg den videobutik, hvor du lejede videoen, og tryk påOK.

3. Gå ind i videobutikken med dine loginoplysninger.

4. Vælg videoen på listen med downloadede videoer, og tryk derefter på OK for at afspille.

### <span id="page-22-0"></span>Interaktivt tv

#### Hvad kan du gøre

Med interaktivt tv kan du se flere oplysninger eller underholdningssider fra de digitale tvudbydere. Du kan opleve ægte interaktivitet ved at reagere direkte på det digitale indhold.

Bemærk: Du kan ikke downloade filer til dit tv med denne funktion.

Programudbyderne benytter forskellige interaktive tv-systemer, f.eks.:

- HbbTV (Hybrid Broadcast Broadband TV)
- iTV (Interactive TV MHEG)
- MHP (Multimedia Home Platform)
- DTVi (Digital TV interactive)

Besøg udbyderens websted, og se, hvilket interaktivt system der er tilgængeligt i dit land.

Her er et par eksempler på interaktive aktiviteter, du kan underholde dig med:

- Se oplysninger om tv-programmer
- Deltag i quizzer og konkurrencer
- Sådan spiller du spil
- Shop online
- Betal for VOD-programmer (VOD)
- Stem
- Chat

#### Det skal du bruge

For at kunne benytte denne tjeneste, har du brug for følgende:

- digitale kanaler med interaktive tjenester
- et kabelbaseret eller trådløst hjemmenetværk, der er tilsluttet via en uPnP-router (Universal Plug and Play).

Læs mere om netværksforbindelse under Tilslut dit tv > Netværk og internet (Side [56\)](#page-55-1).

#### Adgang til interaktivt tv

De fleste kanaler, der tilbyder interaktive tjenester, opfordrer dig til at trykke på Rød knap eller OK for at åbne deres interaktive program.

1. Skift til en digital kanal med interaktive tjenester.

Når programmet indlæses, vises et blinkende symbol. Når programmet er indlæst, vises et ikon.

#### 2. Tryk på Rød knap eller OK for at starte det interaktive program.

3. Følg vejledningen på skærmen.

4. Tryk på **±** eller knappen på skærmen for at lukke den interaktive side.

#### Når du skal navigere på de interaktive sider, skal du bruge:

- Navigationsknapper
- Farveknapper
- Numeriske knapper

#### $\overline{\phantom{a}}$  $\bullet$

Når du vil afspille video på de interaktive sider, skal du trykke på:

- $\bullet$   $\bullet$  for at afspille
- **I**for at sætte på pause
- **for at stoppe**

#### Sådan blokerer du HbbTV på en kanal:

- 1.Tryk på **F OPTIONS.**
- 2. Vælg [HbbTV på denne kanal] > [Fra].

Sådan blokerer du HbbTV på alle kanaler:

- 1. Tryk på  $\biguparrow$ .
- 2. Vælg [Opsætning] > [TV-indstillinger] > [Foretrukne] > [HbbTV] > [Fra].

# Dansk

## <span id="page-24-0"></span>3 Flere funktioner på tv'et

## <span id="page-24-1"></span>Sæt tv på pause

#### Hvad kan du gøre

Når du ser udsendelser fra en digital kanal, kan du sætte programmet på pause, hvis telefonen ringer, eller du vil holde en pause. Udsendelsen lagres på en USB-harddisk, der er tilsluttet tv'et. Du kan til enhver tid genoptage afspilningen af programmet.

#### Bemærk:

 Du kan højst holde 90 minutters pause i programmet.

#### Det skal du bruge

- Opsæt dit tv til at modtage digitale kanaler. Se Tv-opsætning > Kanalindstillinger > Automatisk installation (Side [38\)](#page-37-1).
- Tilslut en USB 2.0-kompatibel harddisk med en mindstekapacitet på 32 GB og en mindstehastighed for overførsel på 30 MB i sekundet.

#### Installér USB-harddisk

Hvis du vil holde pause i en tv-udsendelse, skal du tilslutte en USB-harddisk til tv'et og formatere den.

Hvis tv'et ikke kan genkende USBharddisken, kan du bruge en pc til at formatere den til NTFS-filsystemet og derefter prøve igen.

#### Forsigtig:

- TP Vision er ikke ansvarlig for manglende understøttelse af USBharddisken, ej heller for skader på eller tab af data på enheden.
- Formatering fierner alle data fra den tilsluttede USB-harddisk.
- USB-harddisken er formateret eksklusivt til dette tv. Sørg for, at den permanent er tilsluttet tv'et. Du kan ikke få adgang til indholdet på USB-harddisken via andre fjernsyn eller pc'er.
- Overbelast ikke USB-porten. Hvis du tilslutter en USB-harddisk-enhed, der bruger mere strøm end 500 mA, skal du sørge for, at den er tilsluttet sin egen eksterne strømforsyning.

1. Sørg for, at der er slukket for tv'et og USB-harddisken.

2. Sørg for, at der ikke er tilsluttet andre USB-enheder til tv'et.

3. Tilslut USB-harddisken direkte til tv'et, eller tilslut USB-harddisken via et USB-hub , hvis du regner med at tilslutte andre USBenheder i fremtiden.

Bemærk: Tilslut ikke andre USB-enheder til tv'et, mens du formaterer USB-harddisken.

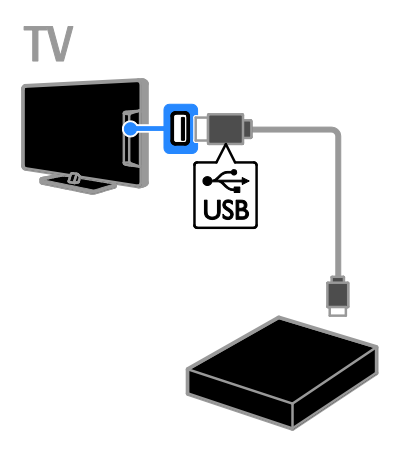

4. Tænd for tv'et og for USB-harddisken, hvis den har en ekstern strømkilde.

- 5. Skift til en digital tv-kanal.
- 6. Tryk på II for at starte formatering.
- 7. Følg instruktionerne på skærmen for at færdiggøre formateringsprocessen.

Advarsel: Formateringsprocessen kan tage noget tid. Du må ikke slukke for tv'et eller frakoble USB-harddisken, før processen er fuldført.

#### Sæt en direkte tv-udsendelse på pause

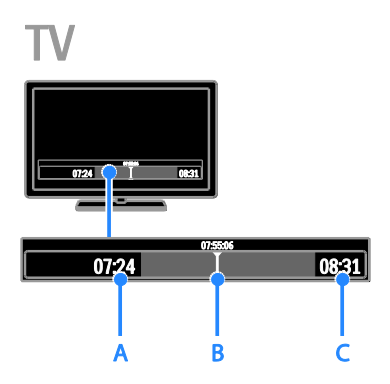

1. Tryk på II for at sætte et tv-program på en digital kanal på pause.

2. Tryk på ▶ for at se videre.

Statuslinjen viser følgende tidsindikatorer: A. Hvornår programmet blev sat på pause for første gang.

B. Hvor det standsede program aktuelt afspilles.

C. Hvor det direkte program aktuelt sendes.

- Tryk på <<<r I be for at søge baglæns eller forlæns, når du vil se den gemte udsendelse.
- Tryk på  $\blacktriangleleft$  eller  $\blacktriangleright$  flere gange for at ændre hastigheden for afspilningen.
- Tryk på for at se den direkte tvudsendelse.

Bemærk: Du kan ikke sætte tv-udsendelsen på pause, når en optagelse er i gang.

#### Den gemte udsendelse på USB-harddisken slettes, hvis du gør en af følgende ting:

- Frakobler USB-harddisken.
- Begynder at optage et tv-program.
- Åbner Smart TV
- Sætter tv'et på standby
- Skifter til en anden kanal.
- Skifter kilde for at se indhold fra en tilsluttet enhed – en Blu-ray-diskafspiller, digital modtager eller USB-lagerenhed.

## <span id="page-25-0"></span>Optag tv-udsendelser

#### Hvad kan du gøre

Hvis tv'et har forbindelse til internettet, kan du optage tv-programmer på USBharddisken. Du kan enten optage aktuelle eller kommende tv-programmer.

Start og håndtér optagelserne fra tv'ets elektroniske programguide. Se Brug af tv'et > Se programguide > Fra internettet (Side [17\)](#page-16-2).

#### Bemærk:

- Optagelse understøttes kun i lande, hvor der findes internetprogramguider, og når tv'et har forbindelse til internettet.
- I de nordiske lande vil tv'et have begrænset understøttelse af undertekster, mens der optages tvprogrammer.

#### Det skal du bruge

Hvis du vil optage tv-programmer, skal du gøre følgende:

- Indstil dit tv til at modtage digitale tvkanaler (DVB-udsendelse eller lignende). Se Tv-opsætning > Kanalindstillinger > Automatisk installation (Sid[e 38\)](#page-37-1).
- Sørg for, at tv'et har internetforbindelse via en højhastighedsbredbåndforbindelse. Se Tilslut dit tv > Netværk og internettet (Side [56\)](#page-55-1).
- Tilslut en USB 2.0-kompatibel harddisk med en mindstekapacitet på 250 GB og en mindstehastighed for overførsel på 30 MB i sekundet.

Bemærk: Du kan bruge den samme HDD til at optage og holde pause i tv-udsendelser.

Hvis du vil kontrollere, om programguiden understøtter optagelse:

Tryk på  $\bigtriangleup$ , og vælg [Programvejledning]. Med knappen [Tv-optagelse] på programguidesiden, kan du indstille og administrere optagelser.

Dansk

Hvis du ikke kan finde knappen [Tvoptagelse], skal du sikre dig, at programguidedataene er indstillet til at blive opdateret via netværket.

 $\sqrt{\alpha}$ g  $\triangle$  > [Opsætning] > [TV-indstillinger] > [Foretrukne] > [Programvejledning] > [Fra netværk].

#### Installér USB-harddisk

Hvis du vil optage tv-udsendelser, skal du tilslutte en USB-harddisk til tv'et og formatere den.

Hvis tv'et ikke kan genkende USBharddisken, kan du bruge en pc til at formatere den til NTFS-filsystemet og derefter prøve igen.

#### Forsigtig:

- TP Vision er ikke ansvarlig for manglende understøttelse af harddisken, ej heller for skader på eller tab af data på enheden.
- Formatering fjerner alle data fra den tilsluttede harddisk.
- USB-harddisken er formateret eksklusivt til dette tv. Sørg for, at den permanent er tilsluttet tv'et. Du kan ikke få adgang til indholdet på USB-harddisken via andre fjernsyn eller pc'er.
- Overbelast ikke USB-porten. Hvis du tilslutter en USB-harddisk-enhed, der bruger mere strøm end 500 mA, skal du sørge for, at den er tilsluttet sin egen eksterne strømforsyning.

1. Sørg for, at der er slukket for tv'et og USB-harddisken.

2. Sørg for, at der ikke er tilsluttet andre USB-enheder til tv'et.

3. Tilslut USB-harddisken direkte til tv'et, eller tilslut USB-harddisken via et USB-hub , hvis du regner med at tilslutte andre USBenheder i fremtiden.

Bemærk: Tilslut ikke andre USB-enheder til tv'et, mens du formaterer USB-harddisken.

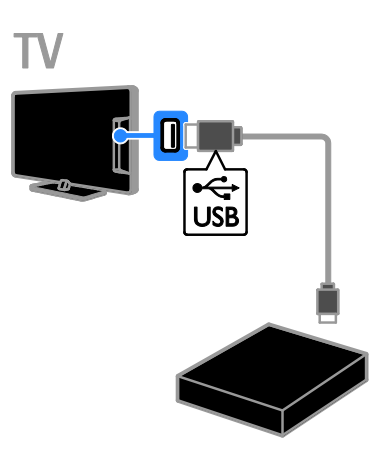

4. Tænd for tv'et og for USB-harddisken, hvis den har en ekstern strømkilde.

- 5. Skift til en digital tv-kanal.
- 6. Tryk på II for at starte formatering.

7. Følg instruktionerne på skærmen for at færdiggøre formateringsprocessen.

Advarsel: Formateringsprocessen kan tage noget tid. Du må ikke slukke for tv'et eller frakoble USB-harddisken, før processen er fuldført.

#### Start optagelse

#### Optagelse med ét tryk

Hvis du vil optage det program, du er ved at se, kan du bruge knappen  $\bullet$  på fjernbetjeningen:

1. Tryk på , mens du ser tv.

Optagelsen starter med det samme. Der vises et pop-op-vindue, hvor du kan vælge det tidspunkt, hvor optagelsen skal slutte. 2. Vælg [Planlæg], og tryk derefter på OK for at bekræfte afslutningstidspunktet.

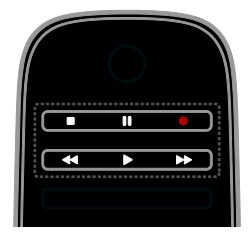

Du kan til enhver tid stoppe optagelsen ved at trykke på .

#### Bemærk:

- Du kan ikke skifte tv-kanal, mens du optager.
- Du kan ikke sætte tv-udsendelsen på pause, mens du optager.

#### Planlæg en optagelse af et tv-program

Du kan planlægge en optagelse af et kommende program, der vil blive sendt senere samme dag eller op til otte dage senere.

1. Tryk på  $\bigtriangleup$ , og vælg [Programvejledning].

2. Vælg den kanal og det program, der skal optages.

- Rul igennem programmerne med Navigationsknapper.
- Vælg en kanal ved at indtaste kanalnummeret.
- Hvis du vil ændre datoen, skal du vælge datoen øverst på siden og trykke på OK. Vælg en dato i pop-op-vinduet, og tryk derefter på OK.

#### 3. Vælg programmet, tryk på **G OPTIONS**, og vælg derefter [Optag].

4. Hvis optagelsen skal fortsætte ud over det planlagte, skal du ændre optagelsesperioden. 5. Vælg [Planlæg], og tryk på OK.

Programmet er registreret i tidsplanen til optagelse.

Hvis du planlægger flere optagelser, der går ind over hinanden, vises en advarsel.

Hvis du planlægger optagelser, når du ikke er hjemme, skal du sikre dig, at ty'et er standby. samt at USB-harddisken er tændt.

#### Planlæg en tidsindstillet optagelse

Hvis du vil planlægge en tidsindstillet optagelse, som ikke er knyttet til noget program:

1. Tryk på  $\bigtriangleup$ , og vælg derefter [Programvejledning].

#### 2. Tryk på **H OPTIONS**, vælg [Manuel

optagelse], og tryk derefter på OK. 3. Vælg kanal, dato og tidsinterval i dialogboksen.

4. Vælg [Planlæg], og tryk derefter på OK.

#### Programoplysninger

For at se flere oplysninger om et program skal du vælge programmet i programguiden og trykke på OK. Afhængigt af programmets status kan du begynde at se det, planlægge optagelsen af det, afspille optagelsen eller slette optagelsen fra denne side.

#### Se optagelser

Når tv-programmet er optaget, kan du se det.

1. Tryk på  $\hat{\mathbf{m}}$ , vælg [Programvejledning] >

[{0} Optagelser], og tryk derefter på OK. Der vises en liste over optagelser.

2. Vælg en optagelse på listen, og tryk derefter på OK.

Nu starter afspilningen af optagelsen.

Bemærk: Under [{0} Optagelser] skifter tallet i parenteser, alt efter antallet af tilgængelige færdige optagelser. Hvis der i stedet vises [Tv-optagelse], er der ingen færdige optagelser.

Du kan styre afspilningen med Afspilningsknapper på fjernbetjeningen:

- Tryk på  $\blacktriangleright$  eller II for at afspille eller holde pause i afspilningen.
- Tryk på eller for at søge fremad eller baglæns.
- Tryk på  $\blacksquare$  for at stoppe.

#### Bemærk:

- Hvis en programudbyder begrænser det antal dage, en optagelse kan ses, efter at programmet blev vist, vil der i listen med optagelser blive vist det antal dage, der er tilbage, før optagelsen udløber.
- Hvis en optagelse er udløbet, eller en udbyder begrænser afspilningen, kan optagelsen ikke afspilles

## Dansk

#### Håndtér optagelser

Du kan få vist en oversigt over færdige og planlagte optagelser, så du har styr på dine optagelser.

## 1. Tryk på  $\bigtriangleup$ , vælg derefter

[Programvejledning] > [{0} Optagelser], og tryk til sidst på OK.

Nu vises listen med optagelser.

Bemærk: Ved [{0} Optagelser] viser tallet i parenteser antallet af færdige optagelser. Hvis der i stedet vises [Tv-optagelse], er der ingen færdige optagelser.

Via denne liste kan du gøre følgende:

- Vælg en optagelse, du vil se
- Slet en optagelse
- Planlæg en tidsindstillet optagelse
- Annullering af en planlagt optagelse
- Tjek den resterende harddiskoptagelse

#### Annullering af en planlagt optagelse

1. Vælg optagelsen, og tryk på **OPTIONS**.

2. Vælg [Annuller planlægning], og tryk på OK.

#### Slet en optagelse

1. Vælg optagelsen, og tryk på **DOPTIONS**.

2. Vælg [Slet optagelse], og tryk derefter på OK.

#### Mislykkede optagelser

Hvis en planlagt optagelse forhindres af udbyderen, eller hvis optagelsen ikke foregår som planlagt, markeres den som [Misl.] på optagelseslisten.

## <span id="page-28-0"></span>Sådan spiller du spil

#### Tilføj en spilkonsol

Du kan spille spil, der vises på tv'et. Tilslut din spillekonsol til dette tv, før du begynder. Læs Tilslut dit tv > Tilslut enheder  $\frac{8}{5}$ Spilkonsol (Sid[e 50\)](#page-49-0).

For nem adgang skal du tilføje spilkonsollen til menuen Hjem.

- 1. Tryk på  $\biguparrow$ .
- 2. Vælg [Tilføj dine enheder] >

[Spillekonsol], og tryk derefter på OK. 3. Følg instruktionerne på skærmen for at tilføje spilkonsollen.

#### Spilindstilling

Du kan optimere tv-skærmen til spilvisning med funktionen [Spil] i [Smart-billede] indstillingerne, så der ikke forekommer billedforsinkelser.

- Hvis du tilføjer spilkonsollen til menuen Hiem som *[Spillekonsol]*, vil tv'et automatisk skifte til spilindstillingen.
- Hvis din spilkonsol automatisk er tilføjet menuen Hjem som en Blu-raydiskafspiller eller dvd-afspiller, skal du sætte [Smart-billede] indstillingen til [Spil], før du begynder at spille.

#### Skift til spilindstilling

1. Tryk på **III ADJUST**.

2. Vælg [Smart-billede] > [Spil], og tryk derefter på OK. Tv'et er klar til spil.

Note: Når spilsessionen slutter, skiftes tilbage til den normale *[Smart-billede]-indstilling*.

#### Start et spil for to spillere

#### Findes kun til visse modeller.

Nogle spil indeholder mulighed for flere spillere og spil med skærmopdeling. Med dette tvs 3D-teknologi kan du indstille skærminddelingen til at vise to fulde skærmvisninger. To spillere kigger på det samme tv men ser to forskellige skærme for at spille spillet. For at se hver skærm, skal du bruge et par spillebriller til hver spiller.

#### Det skal du bruge

- Brug to par aktive Phillips 3D Maxbriller – PTA507 (sælges separat). Du skal kigge i brugervejledningen for at få oplysninger om, hvordan brillerne tændes og oplades.
- Tilslut spilkonsollen til HDMI-stikket på dette tv.

#### Start et spil for to spillere

1. Vælg spilkonsollen i menuen Hjem, og tryk på OK.

2. På spilkonsollen skal du starte spillet og vælge indstillingen til flere spillere eller to spillere.

Vælg tilstanden for opdelt skærmvisning. 3. Tryk på *III ADJUST* på fjernbetjeningen, og vælg derefter [Spil for 2 spillere].

4. Vælg det format, som den opdelte skærm skal vises i: [Spillekonsol] eller

#### [Øverst/nederst].

#### 5. Tryk på OK.

Tv'et viser de to skærme som fuldskærme.

Du skal tænde brillerne og trykke på spillervalgsknappen for at skifte brillernes indstillinger til at vise skærmen for Spiller 1 eller Spiller 2.

#### Skift imellem normal- og opdelt skærm

I den opdelte skærmvisning for to spillere kan du skifte frem og tilbage fra opdelt skærm til den kombinerede visning for at kunne læse spilmenuen eller spilpoint.

For at skifte frem og tilbage mellem visninger, skal du trykke OK på dit tv's fjernbetjening.

- For at stoppe den opdelte skærmvisning for to spillere skal du trykke  $\bigstar$ , og derefter vælge en anden aktivitet.
- For at skifte tilbage til at se 3Dindholdet fra en DVD-afspiller skal du trykke **III ADJUST**. Vælg [Spil for 2 spillere] > [Fra], og tryk på OK.

### <span id="page-29-0"></span>Se tekst-tv

#### Vælg en side

Du kan se tekst-tv, når du ser kanaler, der udsender tekst-tv.

1. Vælg en kanal, der udsender tekst-tv, og tryk derefter på TEXT.

2. Vælg en side på en af følgende måder:

- Indtast sidenummeret med Numeriske knapper.
- Tryk på CH + / CH for at se næste eller forrige side.
- Tryk på Farveknapper for at vælge et farvekodet punkt.
- 3. Tryk på  $\blacktriangle$  for at afslutte.

#### Indstillinger for tekst-tv

1. Når du ser tekst-tv, skal du trykke på  $\blacksquare$ OPTIONS.

- 2. Vælg en indstilling:
- [Frys side] / [Aktiver side]: Frys eller frigiv den aktuelle side.
- [Dobbeltskærm] / [Fuld skærm]: Aktiver eller deaktiver dobbeltskærmtekst-tv. Den dobbelte skærm viser både den aktuelle kanal og tekst-tvvisningen på to de halvdele af tvskærmen.
- [T.O.P.-oversigt]: Oversigtssider (T.O.P.) i forbindelse med tekst-tvudsendelser muliggør spring fra ét emne til et andet uden indtastning af sidenumre.
- [Forstør] / [Normal visning]: Zoom på siden. Tryk på Navigationsknapper for at navigere rundt i den forstørrede visning.
- [Afsløre]: Skjul eller vis skjulte oplysninger på en side, f.eks. løsninger på gåder eller spørgsmål.
- [Bladre i undersider]: Hvis der er undersider, vises hver af dem automatisk.
- [Sprog]: Skift til en anden sproggruppe for at vise forskellige tegnsæt korrekt.
- 3. Tryk på **B OPTIONS** for at afslutte.

#### Tekst-tv-sprog

Ved digitale tv-kanaler, hvor udbyderne tilbyder flere tekst-tv-sprog, kan du vælge foretrukket primært og sekundært sprog.

- 1. Tryk på  $\biguparrow$ .
- 2. Vælg [Opsætning] > [Kanalindstillinger] eller [Satellitindstillinger].
- 3. Vælg [Sprog] > [Primært tekst-tv] eller [Sekundær tekst-tv].
- 4. Vælg et sprog, og tryk derefter på OK.

#### Undersider

Hvis tekst-tv-siden indeholder flere undersider, kan du se hver underside i rækkefølge. Disse undersider vises på en bjælke ved siden af hovednummeret.

Hvis undersiderne er tilgængelige, kan de vælges ved at trykke på < eller  $\blacktriangleright$ .

#### Søgning

Du kan søge efter et ord eller tal på den aktuelle tekst-tv-side.

1. Når du ser tekst-tv, kan du trykke på OK for at fremhæve det første ord eller tal.

2. Tryk på Navigationsknapper for at springe frem til det ord eller nummer, der skal søges efter.

3. Tryk på OK for at begynde søgningen.

4. Du afslutter søgningen ved at trykke på  $\blacktriangle$ , indtil der ikke længere er fremhævede ord eller tal.

#### Digitalt tekst-TV

Hvis en digital tv-kanal tilbyder dedikeret digital tekst eller interaktive tjenester, kan du se digitalt tekst-tv. Visse kanaler, bl.a. BBC1, sender digitalt tekst-tv med flere interaktive funktioner.

Bemærk: Digitale teksttjenester blokeres, når der udsendes undertekster, og disse er aktiveret. Læs Tv-opsætning > Sprogindstillinger > Undertekster på digitale kanaler (Side [42\)](#page-41-1).

Når du befinder dig i digitalt tekst-tv:

- Tryk på Navigationsknapper for at vælge eller fremhæve punkter.
- Tryk på Farveknapper for at vælge et punkt, og tryk derefter på OK for at bekræfte eller aktivere.

### Tekst-TV 2.5

Med Tekst-TV 2.5 kan du se tekst-tv med flere farver og bedre grafik end ved almindeligt tekst-tv. Hvis tekst-TV 2.5 udsendes af en kanal, aktiveres det som standard.

#### Sådan aktiverer eller deaktiverer du tekst-TV 2.5

1. Tryk på  $\biguparrow$ .

2. Vælg [Opsætning] > [TV-indstillinger] > [Foretrukne].

3. Vælg [Tekst-tv 2.5] > [Til] eller [Fra], og tryk derefter på OK.

## <span id="page-30-0"></span>Indstil låse og timere

#### Ur

Du kan få vist et ur på tv-skærmen. Uret viser den tid, der udsendes af din tv-udbyder.

#### Visning af tv-uret

1. Tryk på **D OPTIONS**, mens du ser tv.

2. Vælg [Status], og tryk derefter på OK.

Uret vises nederst til højre på tv-skærmen.

#### Ændring af urtilstand

Du kan skifte mellem automatisk og manuel urtilstand. Urtilstanden er som standard indstillet til automatisk, hvilket synkroniserer uret til UTC (Coordinated Universal Time). Hvis dit tv ikke kan modtage UTCtransmissioner, bør du ændre urtilstanden til

[Manuelt].

1. Tryk på  $\biguparrow$ . mens du ser tv.

2. Vælg [Opsætning] > [TV-indstillinger] > [Foretrukne].

3. Vælg [Klokken] > [Automatisk urfunktion].

4. Vælg [Automatisk], [Manuelt] eller [Afhængigt af land], og tryk derefter på OK.

#### Aktivering eller deaktivering af sommertid

Du kan aktivere eller deaktivere sommertid afhængigt af, hvilken region du befinder dig i. Før du aktiverer/deaktiverer sommertid, skal urtilstanden indstilles til [Afhængigt af land].

1. I menuen [Klokken] skal du vælge [Sommertid] > [Sommertid] eller [Normaltid] og derefter trykke på OK. Sommertid er aktiveret eller deaktiveret.

#### Indstil uret manuelt

Du kan indstille dato og klokkeslæt manuelt. Før du begynder, skal du angive urtilstanden til [Manuelt].

1. I menuen [Klokken] skal du vælge [Dato] eller [Tid] og derefter trykke på OK. 2. Brug Navigationsknapper for at foretage dit valg.

3. Vælg [Udført], og tryk derefter på OK.

#### Indslumringstimer

<span id="page-31-3"></span>Du kan sætte tv'et på standby efter et angivet tidsforløb. Under nedtællingen til det angivne tidspunkt har du mulighed for at slukke for tv'et tidligere eller nulstille indslumringstimeren.

1. Tryk på  $\biguparrow$ .

#### 2. Vælg [Opsætning] > [TV-indstillinger] > [Foretrukne] > [Indslumringstimer].

3. Tryk på Navigationsknapper for at indstille indslumringstimeren.

Indslumringstiden kan være op til 180 minutter, i trin à ti minutter. Hvis du vil slukke indslumringstimeren, skal du sætte den til nul minutter.

4. Tryk på OK for at aktivere indslumringstimeren. Efter det angivne tidsforløb skifter tv'et til standby.

#### Børnesikring

<span id="page-31-2"></span>Du kan låse tv'et eller blokere programmer, der er uegnede for børn, så du beskytter dit barn mod upassende programmer.

#### Indstilling eller ændring af børnesikringskoden

1. Tryk på  $\biguparrow$ .

2. Vælg [Opsætning] > [Kanalindstillinger] eller [Satellitindstillinger] > [Børnesikring]. 3. Vælg [Indstil kode] eller [Ændre kode]. 4. Indtast koden med Numeriske knapper.

Tip: Hvis du glemmer koden, kan du indtaste "8888" for at tilsidesætte alle eksisterende koder.

#### Lås eller oplås kanaler

1. I børnesikringsmenuen skal du vælge [Kanallås].

2. Indtast børnesikringskoden med de Numeriske knapper. Menuen [Kanallås] vises.

3. Vælg de kanaler, der skal låses eller oplåses.

#### Forældrevurdering

Du kan indstille TV'et til kun at vise programmer med aldersgrænser, som egner sig til dit barn. Denne begrænsning gælder kun for digitale kanaler fra stationer, der har aldersvurderinger for deres programmer.

#### 1. Tryk på  $\biguparrow$ .

2. Vælg [Opsætning] > [Kanalindstillinger] eller [Satellitindstillinger].

3. Vælg [Børnesikring] > [Forældrevurdering].

Der vises en meddelelse, hvor du bliver bedt om at indtaste børnesikringskoden.

4. Indtast børnesikringskoden med de Numeriske knapper.

5. Vælg en aldersvurdering, og tryk derefter på OK.

Alle programmer, der ligger over den valgte aldersgrænse, blokeres.

Der findes yderligere oplysninger om børnesikringskoder under Brug mere af dit tv > Indstil timere og låse > Børnesikring (Side [32\)](#page-31-2).

## <span id="page-31-0"></span>Brug EasyLink

#### Hvad kan du gøre

<span id="page-31-1"></span>Med de forbedrede Philips EasyLinkbetjeningsfunktioner kan du få mest muligt ud af dine HDMI-CEC-kompatible enheder. Tilslut dine HDMI-CEC-kompatible enheder via HDMI til dit tv og betjen dem alle på samme tid med fjernbetjeningen til tv'et.

Bemærk: Andre mærker beskriver HDMI-CEC-funktionaliteten anderledes. Nogle enkelte eksempler er Anynet (Samsung), Aquos Link (Sharp) eller BRAVIA Sync (Sony). Ikke alle varemærker er fuldt kompatible med Philips EasyLink.

Disse funktioner er tilgængelige, når du har aktiveret Philips EasyLink:

#### Afspilning med et tryk på en knap

Når du afspiller en HDMI-CEC-kompatibel enhed, tændes tv'et fra standby og skifter til den rigtige kilde.

#### Standby med et tryk på en knap

Når du trykker på  $\Phi$  på tv-fiernbetieningen, skifter alle HDMI-CEC-kompatible enheder til standbytilstand.

#### EasyLink-fjernbetjening

Du kan styre flere HDMI-CEC-kompatible enheder med din tv-fjernbetjening.

#### Systemaudiostyring

Hvis du tilslutter en HDMI-CEC-kompatibel enhed med højttalere via HDMI ARC-stikket, kan du vælge at høre tv-lyden gennem disse højttalere i stedet for tv-højttalerne.

#### Synkronisering af lyd

Hvis du tilslutter tv'et til en hjemmebiograf, kan du synkronisere lyd og billede, så du undgår forsinkelse mellem billeder og lyd.

#### Bevar billedkvaliteten

Hvis tv'ets billedkvalitet påvirkes af andre enheders billedbehandlingsfunktioner, kan du aktivere Pixel Plus Link for at bevare billedkvaliteten.

#### Maksimer visning af video med undertekster

Nogle videoundertekster vises i en separat undertekstbjælke under videoen, hvilket begrænser videoens visningsområde. Du kan maksimere visningsområdet for videoen ved at aktivere automatisk justering af undertekst og vise underteksterne over videobilledet.

#### Hør en anden enhed, når tv'et er standby

Du kan høre en tilsluttet HDMI-CECkompatibel enhed gennem tv-højttalerne, selv når tv'et er i standby.

#### Det skal du bruge

- Tilslut mindst to HDMI-CECkompatible enheder via HDMI. Se Tilslut dit tv > Om kabler > HDMI (Side [46\)](#page-45-2).
- Konfigurer hver HDMI-CEC-kompatibel enhed korrekt
- Tænd EasyLink
- Tænd EasyLink
- 1. Tryk på  $\biguparrow$ .
- 2. Vælg [Opsætning] > [TV-indstillinger] > [EasyLink].
- 3. Vælg [Til] eller [Fra], og tryk derefter på OK.

#### Styr enheder samtidig

Hvis du tilslutter flere HDMI-CEC-enheder, der understøtter denne indstilling, kan du betjene alle disse enheder med fjernbetjeningen til tv'et.

Bemærk: Dette er en avanceret indstilling. Enheder, der ikke understøtter indstillingen, reagerer ikke på tv-fjernbetjeningen.

#### 1. Tryk på  $\bigstar$ .

2. Vælg [Opsætning] > [TV-indstillinger] > [EasyLink].

3. Vælg [EasyLink-fjernbetjening] > [Til] eller [Fra].

4. Tryk på OK for at aktivere.

#### Tip:

- Tryk på  $\bigtriangleup$ , og vælg derefter [Se TV] for at skifte tilbage til betjening af tv'et.
- For at betjene en anden enhed skal du trykke på  $\biguparrow$  og derefter vælge enheden i startmenuen.
- Afslut ved at trykke på  $\triangle$ .

#### EasyLink-knapper

Du kan betjene HDMI-CEC-kompatible enheder med disse knapper på tv'ets fjernbetjening:

- : Tænder for tv'et og den tilsluttede enhed eller sætter dem på standby.
- Afspilningsknapper: Styrer afspilningen af video eller musik.
- Numeriske knapper: Vælger en titel, et kapitel eller et spor.
- OK: Starter en afspilning på den tilsluttede enhed, sætter den på pause eller genoptager den, aktiverer et valg eller åbner en enhedsmenu.
- / : Søger baglæns og forlæns på den tilsluttede enhed.
- : Viser tv'ets Hjem-menu.

Du kan også betjene enheder via andre EasyLink-knapper, som er tilgængelige via OSCR (skærmfjernbetjening).

#### Sådan får du adgang til OSRC

1. Mens du ser på indhold fra en tilsluttet enhed, skal du trykke på **OPTIONS**. 2. Vælg [Vis enhedsnøgler], og tryk derefter

på OK. 3. Vælg en knap på skærmen, og tryk derefter på OK.

4. Tryk på  $\blacktriangle$  for at afslutte.

#### Vælg højttaleroutput

Hvis en tilsluttet enhed er HDMI CECkompatibel, kan du bruge et HDMI-kabel til at få tv-lyden ud der. Der kræves ikke yderligere lydkabler. Sørg for at slutte enheden til tv'ets HDMI-stik. Se Tilslut dit TV > Om kabler > HDMI (Side [46\)](#page-45-2).

#### Konfigurer TV-højttalere

1. Tryk på  $\biguparrow$ .

2. Vælg [Opsætning] > [TV-indstillinger] > [EasyLink] > [Tv-højttalere].

3. Vælg en funktion, og tryk derefter på OK.

- **•** [Fra]: Slår tv-højttalere fra.
- **•** [Til]: Slår tv-højttalere fra.
- [EasyLink]: Streamer lyd via den tilsluttede HDMI-CEC-enhed. Skift tvlyden til den tilsluttede HDMI-CEClydenhed via justeringsmenuen.
- [EasyLink-autostart]: Slukker automatisk for TV-højttalerne og streamer TV-lyden til den tilsluttede HDMI-CEC-lydenhed.

Vælg højttalerudgang med justeringsmenu Hvis du vælger [EasyLink] eller [EasyLinkautostart], kan du åbne justeringsmenuen for at skifte tv-lyden.

1. Tryk på **III ADJUST**, mens du ser tv.

2. Vælg [Højttalere], og tryk derefter på OK.

3. Vælg en af de følgende indstillinger, og tryk derefter på OK:

[TV]: Aktiveret som standard. Stream tv-lyd via tv og den tilsluttede HDMI-CEC-lydenhed, indtil den tilsluttede enhed skifter til systemaudiostyring. Derefter streames tv-lyden via den tilsluttede enhed.

 [Forstærker]: Streamer lyd via den tilsluttede HDMI-CEC-enhed. Hvis systemaudiotilstanden ikke er aktiveret på enheden, streames lyden fortsat fra tv-højttalerne. Hvis [EasyLinkautostart] er valgt, giver tv'et besked til den tilsluttede enhed om at skifte til systemaudiotilstand.

#### Med HDMI ARC-kompatibel enhed

Hvis en HDMI-ARC-kompatibel enhed er tilsluttet via HDMI ARC-stikket på tv'et, kan du sende tv-lyden ud gennem denne enhed via HDMI-kablet. Du behøver ikke et ekstra lydkabel.

- 1. Tryk på  $\biguparrow$ .
- 2. Vælg [Opsætning] > [TV-indstillinger] > [EasyLink].
- 3. Vælg [HDMI 1 ARC].

4. Vælg en af de følgende, og tryk derefter på OK.

- [Til]: Hør tv-lyd via den tilsluttede ARC-kompatible enhed.
- [Fra]: Høre tv-lyd via tv-højttalerne eller via en enhed, som er tilsluttet via digital audio out-stik.

5. Du kan styre lydafspilningen med kontrolknapperne på tv'ets fjernbetjening.

#### Synkronisering af lyd

Hvis tv'et er tilsluttet en hjemmebiograf (HTS), og der er forsinkelse mellem billede og lyd, kan du synkronisere dem.

- Hvis du bruger en Philipshjemmebiograf, synkroniseres lyd og billede automatisk.
- Ved alle andre mærker af hjemmebiografer skal man aktivere lydsynkroniseringsforsinkelsen på tv'et for at synkronisere lyd og billede.

#### Aktiver forsinkelse for lydudgang

1. Tryk på  $\biguparrow$ .

2. Vælg [Opsætning] > [TV-indstillinger] > [Foretrukne].

3. Vælg [Forsinkelse for lydudgang] > [Til], og tryk derefter på OK.

#### Bevar billedkvaliteten

Aktiver Pixel Plus Link, hvis billedkvaliteten på dit tv bliver påvirket af billedbehandlingsfunktioner fra andre enheder.

#### Aktivering af Pixel Plus Link

1. Tryk på  $\bigstar$ . 2. Vælg [Opsætning] > [TV-indstillinger] > [EasyLink]. 3. Vælg [Pixel Plus-link]  $>$  [Til], og tryk derefter på OK.

#### Maksimer videovisning

Nogle undertekster vises i en separat undertekstbjælke under videoen, hvilket begrænser videoens visningsområde. Du kan maksimere visningsområdet for videoen ved at aktivere automatisk justering af undertekst. Underteksterne vises nu over videobilledet.

#### Aktivér automatisk justering af undertekster

1. Tryk på  $\biguparrow$ .

2. Vælg [Opsætning] > [TV-indstillinger] > [EasyLink] > [Automatisk justering af undertekst].

3. Vælg [Til], og tryk derefter på OK for at aktivere funktionen.

Bemærk: Sørg for, at billedformatet på tv'et er indstillet til [Auto-format] eller [Filmformat 16:9].

#### Hør en anden enhed, når tv'et er standby

Du kan høre en tilsluttet HDMI-CECkompatibel enhed gennem tv-højttalerne, også selvom tv'et er i standby.

1. Tryk på *III ADJUST* for at modtage lyd fra den tilsluttede Philips EasyLink-enhed. Ren lydtilstand aktiveres, hvis den er tilgængelig.

2. Sluk tv-skærmen ved at acceptere meddelelsen på dit tv.

3. Du kan styre lydafspilningen med tv'ets fjernbetjening.

## <span id="page-34-0"></span>Vis Scenea

#### Hvad kan du gøre

Med Scenea kan du vise et billede som baggrund på dit tv. Vis standardbilledet, eller indlæs dit eget billede til baggrund.

Baggrunden vises i 240 minutter, eller så længe indslumringstimeren kører.

#### Tænd

1. Tryk på  $\biguparrow$ .

2. Vælg [Scenea], og tryk derefter på OK. Standardbilledet vises.

Bemærk: Baggrunden vises i 240 minutter, eller så længe indslumringstimeren kører. Yderligere oplysninger om indslumringstimeren findes under Flere funktioner på tv'et > Indstil låse og timere

> Indslumringstimer (Sid[e 32\)](#page-31-3).

#### <span id="page-34-1"></span>Indlæsning af tv-baggrund

Du kan også indlæse dit eget billede fra en tilsluttet USB-lagerenhed eller en tilsluttet pc og bruge det som baggrund.

Bemærk: Når du indlæser et nyt billede, vil dette få forrang over det eksisterende billede.

1. Tilslut USB-lagerenheden til tv'et, eller opret forbindelse til netværket.

- 2. Tryk på  $\biguparrow$ .
- 3. Vælg [Gennemse USB] eller [Your

network], og tryk derefter på OK. 4. Vælg et billede, og tryk derefter på  $\Box$ OPTIONS.

5. Vælg [Angiv som Scenea], og tryk på OK.

6. Vælg [Ja], og tryk derefter på OK.

7. Tryk på en vilkårlig tast for at forlade Scenea.

## <span id="page-35-0"></span>4 Konfigurer dit tv

## <span id="page-35-1"></span>Billede og lyd

#### Indstillingasssistent

Brug indstillingsassistenten til at vælge billedog lydindstillinger, hvor du med det samme kan se effekten af den valgte indstilling.

1. Tryk på  $\bigtriangleup$ , mens du ser tv.

2. Vælg [Opsætning] > [Hurtige billed- og lydindst.], og tryk derefter på OK.

3. Vælg [Start], og tryk derefter på OK.

4. Følg instruktionerne på skærmen for at vælge dine foretrukne indstillinger.

#### Flere billedindstillinger

Du kan ændre indstillingerne i billedmenuen.

1. Tryk på  $\spadesuit$ .

2. Vælg [Opsætning] > [TV-indstillinger] > [Billede], og tryk derefter på OK.

3. Vælg en indstilling, der skal justeres, og tryk derefter på OK.

Bemærk: Indstillinger, der er markeret med en \*, er kun tilgængelige for visse modeller.

- [Smart-billede]: Åbner foruddefinerede Smart Picture-indstillinger.
- [Genindstil]: Nulstiller til standardfabriksindstillinger.
- [Baggrundslyskontrast]: Justerer kontrasten for tv-baglyset.
- [Lys]: Justerer intensiteten og detaljerne i de mørke områder.
- [Farve]: Justerer niveauet for farvemætning.
- [Farvenuance]: Kompenserer for farvevariationer i NTSC-udsendelser.
- [Skarphed]: Justerer billedets skarphed.
- [Støjreduktion]: Filtrerer og nedsætter støjen i billedet
- [Farvetone]: Justerer farvebalancen i billedet.
- [Sædvanlig farvetone]: Tilpasser farvetoneindstillingen.

 [Pixel Plus HD] / [Pixel Precise HD]\*: Kontrollerer de avancerede indstillinger til finindstilling af hver pixel, så de passer til de omkringliggende pixler. Denne indstilling skaber et meget klart HDbillede.

- [HD Natural Motion]\*: Reducerer rystende bevægelser og gengiver bevægelserne jævnt.

- [Clear LCD]\*: Giver flot skarphed ved bevægelser, et bedre sort-hvid niveau, høj kontrast med flimmerfrit, et stabilt billede og en større visningsvinkel.

- [Super opløsning]: Sikrer flot skarphed, især ved streger og konturer i billedet.

- [Dynamisk kontrast]: Indstiller det niveau, ved hvilket tv'et automatisk forbedrer detaljerne i mørke, mellemmørke og lyse områder i billedet.

- [Dynamisk baggrundslys]: Mindsker strømforbruget ved at dæmpe tv'ets baglys, så det passer til lysforholdene i rummet.

- [MPEG artefakt-reduktion]: Udglatter de digitale overgange i billedet.

- [Farveforbedring]: Indstiller farverne, så de virker mere levende, og forbedrer detaljeopløsningen ved klare farver.

- [Gamma]: Ikke-lineær indstilling for billedluminans og kontrast.

- [Videokontrast]: Ændrer intensiteten i de meget lyse områder og lader mørke områder være uændrede.

- [PC-tilstand]: Tillader ændring af billedindstillinger, når en pc er sluttet til tv'et via HDMI. Hvis denne indstilling er aktiveret, kan du vælge [Billedformat] > [Ikke skalérbart], der sikrer optimal detaljevisning for PC-indhold.
- [Lyssensor]: Justerer indstillinger dynamisk, så de tilpasses lysforholdene.
- [Billedformat]: Ændrer billedformatet.
- [Skærmkanter]: Ændrer billedstørrelsen.
- [Billedskift]: Flytter på billedets placering. Denne indstilling kan ikke vælges, hvis det valgte billedformat er [Auto-fill], [Auto-zoom] eller [Bredformat].
- [3D]\*: Skift 3D-billedformatet.
- [3D-dybde til/fra]\*: Aktiver og deaktiver 3D.
- [Skift til 3D]\*: Angiv måden, tv'et skifter til 3D på.

### Flere lydindstillinger

Du kan ændre indstillingerne i lydmenuen.

1. Tryk på  $\biguparrow$ .

2. Vælg [Opsætning] > [TV-indstillinger] > [Lyd], og tryk derefter på OK.

- 3. Vælg en indstilling for at justere:
- [Smart-lyd]: Åbner foruddefinerede Smart Picture-indstillinger.
- [Genindstil]: Gendanner fabriksindstillingerne.
- [Bas]: Justerer basniveauet.
- **[Diskant]:** Justerer diskantniveauet.
- [Surround]: Aktiverer rumlig lyd.
- **[Hovedtelefonlydstyrke]**: lusterer lydstyrken på høretelefonerne.
- [Automatisk volumenjustering]: Reducerer pludselige udsving i lydstyrken automatisk, f.eks. ved skift af kanal.
- [Balance]: Justerer balancen mellem den venstre og den højre højttaler.
- [Format for digitaludgang]: Vælger lydudgangstype via det digitale lydudgangsstik. Vælg [Stereo] for stereolyd eller [Multikanal] for at sende lyden gennem hjemmebiografen

# Vælg lydformat

Hvis en tv-station med digitale kanaler streamer lyd i flere formater, kan du vælge et lydformat.

1. Tryk på  $\biguparrow$ .

2. Vælg [Opsætning] > [Kanalindstillinger] eller [Satellitindstillinger] > [Sprog].

- 3. Vælg en indstilling, og tryk derefter på OK.
- [Foretrukken lydformat]: Modtag standardlydformat (MPEG) eller avancerede lydformater (AAC, EAC-3 eller AC-3, hvis de er tilgængelige).
- [Mono/Stereo]: Vælg monolyd eller stereolyd, hvis der er tilgængelige stereoudsendelser.

# Nulstilling af billede og lyd

Du kan gendanne standardindstillinger for billede og lyd, mens indstillingerne for kanalinstallation forbliver uændrede.

1. Tryk på  $\bigstar$  mens du ser tv.

2. Vælg [Opsætning] > [TV-indstillinger] > [Fabriksindstillinger], og tryk derefter på OK.

Alle tv-indstillinger (undtagen kanalindstillinger) nulstilles til standardfabriksindstillingerne.

# Kanalindstillinger

### Automatisk installation

<span id="page-37-0"></span>Da TV'et blev tændt for første gang, blev der udført en fuld installation af kanalerne. Hvis du vil ændre sprog, land og geninstallere alle tilgængelige tv-kanaler, kan du køre denne fulde installation igen.

#### Starte installationen

- 1. Tryk på  $\biguparrow$ .
- 2. Vælg [Opsætning] > [Søg efter kanaler]

> [Geninstaller kanaler], og tryk derefter på OK.

Landemenuen vises.

- 3. Vælg land, og tryk på OK.
- 4. Vælg netværk, og tryk på OK.
- [Antenne (DVB-T)]: Få adgang til gratis antennekanaler eller digitale DVB-Tkanaler.
- [Kabel (DVB-C)]: Få adgang til kabelkanaler eller digitale DVB-Ckanaler.

5. Følg instruktionerne på skærmen for at vælge andre indstillinger, hvis der er nogen. Startmenuen for kanalsøgning vises.

6. Start kanalsøgning:

- Hvis din kanaludbyder har givet dig besked på at ændre indstillingerne, skal du vælge [Indstillinger] og derefter trykke på OK. Følg instruktionerne fra udbyderen for at opdatere indstillingerne.
- Ellers skal du vælge [Start] og derefter trykke på OK.

7. Når kanalsøgningen er færdig, skal du vælge [Afslut] og derefter trykke på OK. 8. Når kanalsøgningen er færdig, skal du vælge [Afslut] og derefter trykke på OK.

Tip:  $Tryk$   $p\mathbf{a} \equiv$  LIST for at få vist kanallisten.

Tip: Når der bliver fundet digitale tv-kanaler, kan der forekomme tomme kanalnumre i oversigten over installerede kanaler. Du kan omdøbe, flytte eller afinstallere disse kanaler.

### Installer analoge kanaler

Du kan søge efter og gemme de analoge tvkanaler en ad gangen.

#### Trin 1: Vælg dit system

Bemærk: Spring dette trin over, hvis systemindstillingerne er korrekte.

- 1. Tryk på  $\bigstar$ , mens du ser tv.
- 2. Vælg [Opsætning] > [Kanalindstillinger]
- > [Kanalinstallation].
- 3. Vælg [Analog: Manuel installering] >

[System], og tryk derefter på OK.

4. Vælg systemet for dit land eller område, og tryk derefter på OK.

Trin 2: Søg efter og gem nye TV-kanaler 1. I menuen [Analog: Manuel installering] skal du vælge *[Søg efter kanal]* og derefter trykke på OK.

- 2. Find kanalen:
- Hvis du kender kanalfrekvensen, kan du indtaste den vha. de Navigationsknapper eller Numeriske knapper.
- Hvis du ikke kender kanalfrekvensen, kan du søge efter den næste frekvens, der har et stærkt signal: Vælg [Søg], og tryk derefter på OK.

3. Når du har fundet den korrekte kanal, skal du vælge [Udført] og derefter trykke på OK. 4. Vælg [Gem som ny kanal], og tryk derefter på OK for at gemme den nye tvkanal.

Bemærk: Hvis modtagelsen er dårlig, kan du prøve at justere antennens position og gentage proceduren.

### Installer digitale kanaler

Hvis du kender kanalfrekvensen for de kanaler, du vil installere, kan du søge efter og lagre de digitale kanaler en efter en. Kontakt udbyderen eller en professionel installatør for at være sikker på de bedste resultater.

1. Tryk på  $\bigstar$ .

- 2. Vælg [Opsætning] > [Kanalindstillinger]
- > [Kanalinstallation].

3. Vælg [Digital: Testmodtagelse] > [Søg], og tryk derefter på OK.

4. Tryk på Numeriske knapper for at indtaste kanalfrekvensen.

5. Vælg [Søg], og tryk på OK.

6. Når kanalen er fundet, skal du vælge [Arkivér] og derefter trykke på OK.

7. Tryk på  $\blacktriangle$  for at afslutte.

Bemærk:Hvis din kabeludbyder ikke har angivet en specifik værdi for symbolhastighed for DVB-C-kanaler, skal du vælge [Automatisk] under

[Symbolhastighedsstilstand].

### Finjustering af analoge kanaler

Hvis modtagelsen af en analog tv-kanal er ringe, kan du prøve at finindstille kanalen.

- 1. Tryk på  $\biguparrow$ .
- 2. Vælg [Opsætning] > [Kanalindstillinger]
- > [Kanalinstallation].

3. Vælg [Analog: Manuel installering] > [Finjustering], og tryk derefter på OK.

4. Tryk på ▲ eller ▼ for at finjustere modtagelsen af kanalen.

5. Når du har valgt den korrekte kanalfrekvens, skal du vælge [Udført] og derefter trykke på OK.

6. Vælg en mulighed, og tryk derefter på OK.

- [Opdatér aktuel kanal]: Gemmer kanalen under det aktuelle kanalnummer.
- [Gem som ny kanal]: Gemmer kanalen under et nyt kanalnummer.

# Opdatere kanalliste

Da TV'et blev tændt for første gang, blev der udført en fuld installation af kanalerne. Når der sker ændringer af disse kanallister, opdateres de som standard automatisk af tv'et. Du kan også deaktivere den automatiske opdatering eller opdatere kanalerne manuelt.

Bemærk: Hvis du bliver bedt om at indtaste en kode, skal du indtaste 8888.

#### Automatisk opdatering

Lad tv'et være i standbytilstand for at tilføje eller fjerne digitale kanaler automatisk. Hver dag opdaterer tv'et kanaler og gemmer nye kanaler. Tomme kanaler fjernes fra kanallisten.

#### Deaktivering af meddelelse om kanalopdatering

Hvis der udføres en kanalopdatering, vises der en meddelelse ved opstart. Du kan deaktivere denne meddelelse, hvis du vil.

1. Tryk på  $\biguparrow$ .

- 2. Vælg [Opsætning] > [Kanalindstillinger] eller [Satellitindstillinger].
- 3. Vælg [Kanalinstallation] >

[Opstartsmeddelelse].

4. Vælg [Fra], og tryk derefter på OK.

Deaktivering af automatiske opdateringer I menuen [Kanalinstallation] vælges [Automatisk kanalopdatering] > [Fra].

Manuel opdatering af kanaler

- 1. Tryk på  $\biguparrow$ .
- 2. Vælg [Opsætning] > [Søg efter kanaler]

> [Opdater kanaler], og tryk derefter på OK.

3. Følg instruktionerne på skærmen for at opdatere kanalerne.

# Kopiér kanaler

BEMÆRK: Denne funktion er beregnet til forhandlere og servicepersonale.

Du kan kopiere en kanalliste fra et Philips-tv til et andet via en USB-lagringsenhed. Du behøver ikke søge efter kanaler eller installere dem igen på det andet tv. Kanallistefilen er lille nok til at passe til alle USB-lagringsenheder.

#### Det skal du bruge

To Philips-tv'er med disse egenskaber:

- Den samme landeindstilling
- Samme produktionsperiode
- Den samme DVB-type som angivet ved modelnavnets suffiks (H, K, T eller D/00)
- De samme indstillinger for satellitkanaler, herunder antallet af LNBsatellitter
- Den samme hardwaretype som angivet på mærkaten på tv'ets bagside (for eksempel Oxxx,xx,Lx)
- Kompatible softwareversioner.

Hvis kanallisten ikke kan kopieres til det andet tv, vil der blive vist en meddelelse om dette.

Bemærk: Hvis du bliver bedt om at indtaste en kode, skal du indtaste 8888.

#### Trin 1: Kontrollér landeindstillingen

1. Tænd det første tv (det, der har de kanaler, du vil kopiere til det andet tv).

2. Tryk på  $\bigstar$ .

3. Vælg [Opsætning] > [Søg efter kanaler]

> [Geninstaller kanaler] og tryk derefter på OK.

Landemenuen vises.

4. Notér den aktuelle indstilling.

- 5. Tryk på  $\bigtriangledown$ .
- 6. Tryk på [Annuller] for at afslutte.

#### Trin 2: Kopiér kanalliste til USB

1. Tilslut en USB-lagerenhed til det første tv (det, som har kanalerne installeret).

2. Tryk på  $\biguparrow$ .

3. Vælg [Opsætning] > [TV-indstillinger] > [Foretrukne] > [Kopiering af kanalliste] > [Kopier til USB], og tryk derefter på OK.

Kanallisten kopieres til USB-lagringsenheden. 4. Tag USB-lagerenheden ud.

#### Trin 3: Hvis der ikke er installeret nogen kanaler på det andet tv

1. Tænd for det andet tv (det, som du vil kopiere kanallisten til).

Den første installation starter.

2. Følg instruktionerne på skærmen, og vælg det samme land som det tv, hvis kanalliste du vil kopiere.

- 3. Spring kanalsøgningen over.
- 4. Tilslut USB-lagerenheden.
- 5. Tryk på  $\biguparrow$ .

6. Vælg [Opsætning] > [TV-indstillinger] >  $[For a **trivial**] > [Kooiering af kanallistel] >$ [Kopier til TV], og tryk derefter på OK.

Kanallisten kopieres til tv'et

7. Tag USB-lagerenheden ud.

#### Trin 3: Hvis der er installeret kanaler på det andet tv

1. Tænd for det andet tv (det, som du vil kopiere kanallisten til).

2. Tryk på  $\biguparrow$ .

3. Vælg [Opsætning] > [Søg efter kanaler]

> [Geninstaller kanaler] og tryk derefter på OK.

Landemenuen vises.

4. Sørg for, at landeindstillingen er den samme som for det første tv.

- 5. Tryk på **Ð**.
- 6. Tryk på [Annuller] for at afslutte.

7. Hvis landeindstillingen ikke er den samme, skal du geninstallere det andet tv, så det får samme landeindstilling som det første tv. Se

#### Tv-opsætning > Gendan

standardindstillinger (Sid[e 45\)](#page-44-0).

8. Tilslut USB-lagerenheden til det andet tv.

#### 9. Tryk på  $\biguparrow$ .

10.  $\sqrt{\text{angle}}$  [Opsætning] > [TV-indstillinger] > [Foretrukne] > [Kopiering af kanalliste] > **[Kopier til TV]**, og tryk derefter på OK. Kanallisten kopieres til det andet tv 11. Tag USB-lagerenheden ud.

# Satellitindstillinger

### Hvad kan du gøre

#### <span id="page-40-0"></span>Vis satellitkanaler

Bemærk: Findes kun på visse modeller. [Søg efter satellit] er kun tilgængelig, hvis TV'et understøtter DVB-S. Tilslut SAT-stikket på tv'et til en parabolantenne for at kunne modtage satellitkanaler.

#### LNB'er

Dette tv kan modtage signaler fra 4 forskellige LNB'er (low noise block-down converters). En LNB monteres yderst på parabolantennen og fanger signaler fra en satellit.

### Installer satellitkanaler

1. Tryk på  $\bigtriangleup$ , mens du ser tv.

#### 2. Vælg [Opsætning] > [Søg efter satellit] > [Geninstaller kanaler].

3. Følg instruktionerne på skærmen for at færdiggøre installationen.

4. Når det er udført, skal du vælge [Afslut] og derefter trykke på OK.

#### Vælg forbindelsestype

Når du installerer satellitkanaler, skal du også angive forbindelsestypen. Forbindelsestypen bestemmer antallet af LNB'er på parabolantennen og det antal satellitkanaler, du kan installere.

1. Når du har valgt [Geninstaller kanaler], skal du vælge [Indstillinger] og derefter trykke på OK.

- 2. Vælg [Forbindelsestype].
- 3. Vælg en indstilling, og tryk på OK.
- **[Én LNB]**: Vælg denne, hvis du kun har én LNB.
- [DISeqC Mini (2 LNBs)]: Vælg denne, hvis du har 2 LNB'er.

 [DISeqC 1.0 (3-4 LNBs)]: Vælg denne ved 3 eller 4 LNB'er.

#### Test signalstyrken

Hvis en kanal eller en transponder springes over under installationen, kan du teste signalstyrken for en satellit eller tilføje en ny kanal.

1. Tryk på  $\bigtriangleup$ , mens du ser tv.

2. Vælg [Opsætning] > [Søg efter satellit] > [Manuel installering], og tryk derefter på OK.

3. Vælg LNB'en.

4. Hvis du kender frekvensen for transponderen (som kan inkludere flere kanaler), skal du vælge [Frekvens] og angive den.

5. Vælg [Søg], og tryk på OK.

6. Hvis der findes en ny frekvens, skal du trykke på [Arkivér] for at tilføje den nye transponder samt kanalerne.

#### Opdater satellitkanaler

1. Tryk på  $\bigtriangleup$ , mens du ser tv.

2. Vælg [Opsætning] > [Søg efter satellit] > [Opdater kanaler].

3. Følg instruktionerne på skærmen for at færdiggøre installationen.

4. Når det er udført, skal du vælge [Afslut] og derefter trykke på OK.

# Tilføj og fjern satellitter

Du kan til enhver tid tilføje eller fjerne satellitter og installere kanaler fra nye satellitter.

Bemærk: Før du tilføjer satellitter, skal du sikre dig, at forbindelsestypen er korrekt. Se Tv-opsætning > Satellitindstillinger > Installer satellitkanaler (Side Error!

### Bookmark not defined.).

1. Tryk på  $\bigtriangleup$  [Opsætning] > [Søg efter satellit], og tryk derefter på OK. 2. Vælg [Tilføj satellit], og tryk derefter på OK.

Tv'et søger efter en satellit på den første ledige LNB. Dette kan tage flere minutter. Hvis der ikke findes nogen satellit, må man kontrollere antenneforbindelserne og parabolantennens position.

3. Hvis der ikke blev fundet nogen satellit, skal du vælge [Søg] for at søge igen eller [Næste LNB] for at gå videre til næste LNB.

- Hvis der ikke er ledige LNB'er, må du først slette en satellit.
- Installer kanalerne, hvis du er tilfreds med den satellit, der blev tilføjet.

4. Vælg [Installér] for at installere alle kanaler. Installationen kan tage flere minutter.

#### Sådan fjernes en satellit

1. Tryk på  $\bigtriangleup$  > [Opsætning] > [Søg efter satellit].

2. Vælg [Fjern satellit], og tryk derefter på OK.

3. Vælg den satellit, du vil fjerne, og tryk derefter på OK.

Satellitten og satellittens kanaler slettes fra installationen.

# Sprogindstillinger

### Menusprog

- <span id="page-41-0"></span>1. Tryk på  $\bigtriangleup$ , mens du ser tv.
- 2. Vælg [Opsætning] > [TV-indstillinger] > [Foretrukne] > [Menusprog].

3. Vælg et menusprog på listen, og tryk derefter på OK.

# Lydsprog

Hvis tv-kanalen sender flere lydsprog, kan du vælge det foretrukne lydsprog.

1. Tryk på **E OPTIONS**, mens du ser tv.

2. Vælg en mulighed, og tryk derefter på OK.

- [Lydsprog]: Vælg lydsproget for digitale kanaler.
- [Dual I-II]: Vælg lydsproget for analoge kanaler.

#### Lydsprog for digitale kanaler

Ved digitale kanaler med flere lydsprog, kan du vælge det standardlydsprog, der sendes.

1. Tryk på  $\biguparrow$ .

2. Vælg [Opsætning] > [Kanalindstillinger] eller [Satellitindstillinger] > [Sprog].

3. Vælg en indstilling, og tryk på OK:

 [Primært lydsprog]: Hvis dette sprog sendes, vælges det som standard.

 [Sekundær lydsprog]: Vælger dette sprog, hvis det primære lydsprog ikke sendes.

# Undertekster ved analoge kanaler

1. Tryk på TEXT, mens du ser en analog tvkanal.

2. Indtast det trecifrede sidenummer på undertekstsiden (sædvanligvis "888"). Hvis der er tilgængelige undertekster, aktiveres de.

3. Tryk på  $\biguparrow$  for at afslutte tekst-tv.

# Undertekster ved digitale kanaler

1. Tryk på **B OPTIONS**, mens du ser en digital tv-kanal.

2. Vælg [Undertekst] , og tryk derefter på OK.

3. Vælg [Undertekster fra], [Undertekster til] eller [Til under lydløs], og tryk derefter på OK.

Hvis du vælger [Til under lydløs], vises undertekster kun, når du trykker på  $\bullet$  for at slå lyden fra.

Bemærk: Hvis en MHEG-funktion aktiveres, vises underteksterne ikke.

# Undertekstsprog

Ved visse digitale kanaler kan du ændre undertekstsproget.

- 1. Tryk på  $\bigtriangleup$ , mens du ser tv.
- 2. Vælg [Opsætning] > [Kanalindstillinger]
- eller [Satellitindstillinger] >
- [Undertekstsprog].

3. Vælg [Primært undertekst] eller [Sekundær undertekst] for at få det foretrukne sprog.

4. Tryk på OK for at bekræfte.

Tip: Tryk på **de OPTIONS** > [Undertekstsprog] for at ændre undertekstsproget for en bestemt kanal.

# Indstillinger for universaladgang

# Tænd

Visse digitale tv-stationer har specielle lyd- og undertekstsfunktioner til hørehæmmede og svagtseende. Du kan slå disse funktioner til og fra.

1. Tryk på  $\bigstar$ .

2. Vælg [Opsætning] > [TV-indstillinger] > [Foretrukne].

3. Vælg [Universel adgang] > [Til] eller [Fra], og tryk derefter på OK.

# Adgang for hørehæmmede

Tip: Tryk på **de OPTIONS**, og vælg derefter [Lydsprog] for at sikre dig, at der er et tilgængeligt lydsprog for hørehæmmede. Sprog med et øreikon understøtter lyd til hørehæmmede.

#### Sådan aktiverer du lyd og undertekster for hørehæmmede

1. Tryk på  $\blacksquare$  OPTIONS, mens du ser tv.

2. Vælg [Universel adgang] >

### [Hørehæmmet].

3. Tryk på en af knapperne for at vælge funktion:

- Rød knap [Fra]: Deaktiver funktioner for hørehæmmede.
- Grøn knap [Til]: Aktiver lyd og undertekster for hørehæmmede.
- 4. Tryk på  $\triangle$  for at afslutte.

# Adgang for svagtseende

Tip: Tryk på **E OPTIONS**, og vælg derefter [Lydsprog] for at sikre dig, at der er et tilgængeligt lydsprog for svagtseende. Sprog med et øjeikon understøtter lyd til svagtseende.

### Sådan aktiverer du lyd for svagtseende

1. Tryk på **B OPTIONS**, mens du ser tv.

- 2. Vælg [Universel adgang].
- 3. Tryk på Grøn knap for at vælge

#### [Svagtseende].

4. Tryk på en af knapperne for at vælge funktion:

- Rød knap [Fra]: Deaktiver lyd for svagtseende.
- Grøn knap [Til]: Aktiver lyd for svagtseende.
- 5. Tryk på  $\blacktriangle$  for at afslutte.

Bemærk: Hvis EasyLink-fjernbetjeningen er aktiveret, kan du ikke vælge Grøn knap. Se, hvordan du deaktiverer EasyLink, under Flere funktioner på tv'et > Brug EasyLink > Det skal du bruge (Sid[e 33\)](#page-32-0).

#### Vælg lyd fra højttalere eller høretelefoner

Du kan vælge at høre speciallyd for synshæmmede via tv-højttalerne, høretelefoner eller begge dele.

- 1. Tryk på  $\biguparrow$ .
- 2. Vælg [Opsætning] > [Kanalindstillinger]
- > [Sprog] > [Svagtseende] >

#### [Højttalere/hovedtelefon].

- 3. Vælg en indstilling, og tryk på OK.
- [Højttalere]: Hør kun speciallyd for synshæmmede fra højttalerne.
- [Hovedtelefon]: Hør kun speciallyd for synshæmmede fra høretelefonerne.
- [Højttalere + hovedtelefon]: Hør speciallyd for synshæmmede fra både højttalere og høretelefoner.

#### Justering af lydstyrken for lyd for svagtseende

1. I menuen [Universel adgang] skal du trykke på Gul knap for at vælge [Komb. lydstyrke].

2. Tryk på Navigationsknapper for at justere lydstyrken, og tryk derefter på OK. 3. Tryk på  $\blacktriangle$  for at afslutte.

#### Lyd-feedback for synshæmmede

Du kan vælge, at tv'et skal bippe, hver gang du trykker på en knap på fjernbetjeningen eller på tv'et.

1. I menuen [Universel adgang] skal du trykke på **Blå knap** for at vælge **[Taste-bip]**. 2. Tryk på Grøn knap for at aktivere lydfeedback eller på Rød knap for at deaktivere lydfeedback.

3. Tryk på  $\blacktriangle$  for at afslutte.

### Aktiver lydeffekter

- 1. Tryk på  $\biguparrow$ .
- 2. Vælg [Opsætning] > [Kanalindstillinger]
- > [Sprog] > [Svagtseende] > [Lydeffekter].
- 3. Vælg en indstilling, og tryk på OK.
- [Til]: Aktiver lydeffekter i lyd for synshæmmede.
- [Fra]: Deaktiver lydeffekter i lyd for synshæmmede.

#### Vælg taletype

- 1. Tryk på  $\biguparrow$ .
- 2. Vælg [Opsætning] > [Kanalindstillinger]
- > [Sprog] > [Svagtseende] > [Tale].
- 3. Vælg en indstilling, og tryk på OK.
- [Beskrivende]: Hør beskrivende tale i lyd for synshæmmede.
- [Undertekst]: Hør undertekster i lyd for synshæmmede.

# Andre indstillinger

#### Tv-demo

Du kan starte en demo, hvor du kan få mere at vide om funktionerne i dette tv.

Bemærk: Demoer understøttes ikke på MHEG-kanaler.

1. Tryk på  $\bigtriangleup$ , mens du ser tv.

2. Vælg [Opsætning] > [Se demoer], og tryk derefter på OK.

- 3. Vælg en demo, og tryk derefter på OK.
- 4. Tryk på  $\blacktriangle$  for at afslutte.

### Lokalitet

<span id="page-43-0"></span>Du kan vælge, hvor tv'et benyttes, for at være sikker på, at der benyttes de korrekte tv-indstillinger.

#### Butiks- eller hjemmetilstand

Vælg tilstanden [Hjem] for at få adgang til alle tv-indstillinger. I tilstanden **[Butik]** kan du kun få adgang til et begrænset antal indstillinger.

1. Tryk på  $\bigtriangleup$ , mens du ser tv.

2. Vælg [Opsætning] > [TV-indstillinger] > [Foretrukne].

3. Vælg [Lokalitet] > [Hjem] eller [Butik], og tryk derefter på OK. 4. Genstart tv'et.

### Placering

- Før du placerer fjernsynet, skal du læse alle sikkerhedsanvisninger. Se Kom godt i gang > Vigtigt > Sikkerhed (Sid[e 6\)](#page-5-0).
- Placer TV'et, hvor lys ikke falder direkte på skærmen.
- Den ideelle betragtningsafstand for dette tv er 3 gange den diagonale skærmstørrelse. Hvis tv'ets diagonale skærmstørrelse f.eks. er 81 cm/32", er den ideelle betragtningsafstand ~2,5 m /~92" fra forsiden af skærmen.
- Når du sidder ned, skal dine øjne være på højde med midten af skærmen.

#### Stander- eller vægmontering

Du kan sikre, at de bedste indstillinger for tv'et benyttes, ved at vælge mellem vægmontering eller standermontering.

1. I menuen [Foretrukne] skal du vælge [TVplacering].

2. Vælg [På en TV-fod] eller [Vægmonteret], og tryk derefter på OK.

# Opdater software

#### Kontroller version

1. Tryk på  $\biguparrow$ .

2. Vælg [Opsætning] > [Softwareindstill.] > [Aktuel software-information], og tryk derefter på OK.

Den aktuelle softwareversion vises.

Advarsel: Installér ikke en ældre softwareversion end den nuværende version, som er installeret på dit produkt. TP Vision kan ikke holdes pligtig eller gøres ansvarlig for problemer forårsaget af softwarenedgradering.

Opdater softwaren på en af disse måder:

- opdatering med USB-lagerenhed
- opdatering via digitale udsendelser
- opdatering fra internettet

# Dansk

# Opdatering med USB

Før du opdaterer softwaren, skal du sørge for, at du har:

- En USB-lagringsenhed, der har mindst 256 MB lagerplads, er FAT- eller DOSformateret og har deaktiveret skrivebeskyttelsen.
- Adgang til en computer med et USBstik og internetadgang.

Bemærk: Undgå at bruge et USB-harddrev.

- 1. Tryk på  $\biguparrow$ .
- 2. Vælg [Opsætning] > [Opdatering af software], og tryk derefter på OK.
- 3. Vælg [USB], og tryk derefter på OK.

4. Følg instruktionerne på skærmen for at starte opdateringen.

Bemærk: Opdateringsassistenten henviser dig til Philips supportwebside. Se installationsvejledningen på websiden for at afslutte opdateringen.

# Opdatering via digitale udsendelser.

Når funktionen er tilgængelig, kan tv'et modtage softwareopdateringer via digitale udsendelser. Når en softwareopdatering modtages, vil du blive bedt om at opdatere softwaren. Vi anbefaler, at du opdaterer softwaren, når du bliver bedt om det.

Følg vejledningen på skærmen.

Bemærk: Hvis du vil opdatere softwaren senere, skal du vælge  $\bigtriangleup$  > [Opsætning] > [Softwareindstill.] > [Lokale opdateringer].

# Fra internettet

Du kan opdatere tv-softwaren direkte fra internettet ved at oprette forbindelse fra tv'et til internettet. Se Tilslut dit tv > Netværk og internettet (Side [56\)](#page-55-0).

- 1. Tryk på  $\bigtriangleup$  [Opsætning] > [Opdatering]
- af software], og tryk derefter på OK.
- 2. Vælg [Internet], og tryk derefter på OK.

3. Følg instruktionerne på skærmen for at starte opdateringen.

Når opdateringen er gennemført, skifter tv'et til standby og tænder igen automatisk. Vent, til tv'et tænder igen. Sluk ikke selv for tv'et.

Bemærk: Hvis tv'et har forbindelse til internettet, vil tv'et ved opstart vise en meddelelse om, at der er ny software tilgængelig.

# Gendan standardindstillinger

<span id="page-44-0"></span>Du kan nulstille alle billed- og lydindstillinger og geninstallere alle tv-kanaler på tv'et.

1. Tryk på  $\biguparrow$ .

2. Vælg [Opsætning] > [TV-indstillinger] > [Geninstaller TV], og tryk derefter på OK.

3. Følg vejledningen på skærmen.

# 5 Tilslut dit tv

# Om kabler

# Kabelkvalitet

#### **Oversigt**

Før du slutter enheder til tv'et, skal du kontrollere de tilgængelige stik på enheden. Slut enheden til TV'et ved brug af den tilslutning, der leverer den højeste kvalitet. Stik i god kvalitet overfører billeder og lyd bedre.

De tilslutninger, der er vist i denne brugermanual, er kun anbefalinger. Andre løsninger er mulige.

Tip: Hvis enheden kun har komposit- eller RCA-stik, skal du bruge et kompositkabel (CVBS) til at tilslutte enheden til Y Pb Prstikket på tv'et.

# HDMI

HDMI-tilslutning giver den bedste billed- og lydkvalitet.

- Et HDMI-kabel kombinerer lyd- og videosignalerne. Tilslut HDMI ved HDtv-signaler og for at aktivere EasyLink.
- Et HDMI ARC (Audio Return Channel)-stik giver mulighed for, at der kan sendes tv-lyd til en HDMI ARCkompatibel enhed.
- Tilslut HDMI-kabler, der er kortere end 5 meter.

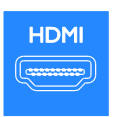

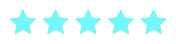

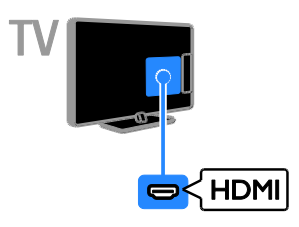

# Y Pb Pr

Komponent-video (Y Pb Pr) overfører kun video. Brug det medfølgende Y Pb Pradapterkabel til at forbinde enhederne med. Til lyden kan du bruge et lydkabel (medfølger ikke), der sluttes til AUDIO IN. Tip: Vi anbefaler, at du benytter et retvinklet lydkabel.

Y Pb Pr-forbindelsen kan håndtere high definition tv-signaler (HD).

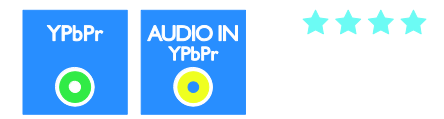

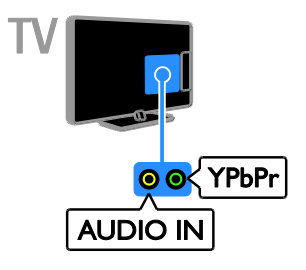

# **SCART**

En SCART-forbindelse kombinerer video- og lydsignaler. Brug det medfølgende SCARTadapterkabel til at forbinde enhederne med.

SCART-stik kan håndtere RGB-videosignaler, men de kan ikke håndtere high definition tvsignaler (HD).

\*\*\*

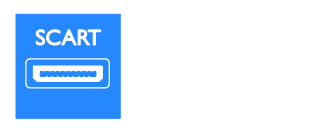

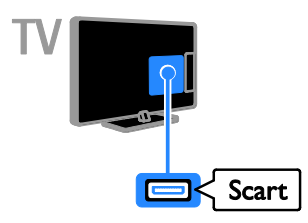

# Tilslutning af enheder

# Blu-ray eller dvd-afspiller

Slut diskafspilleren til tv'et med et HDMI-kabel.

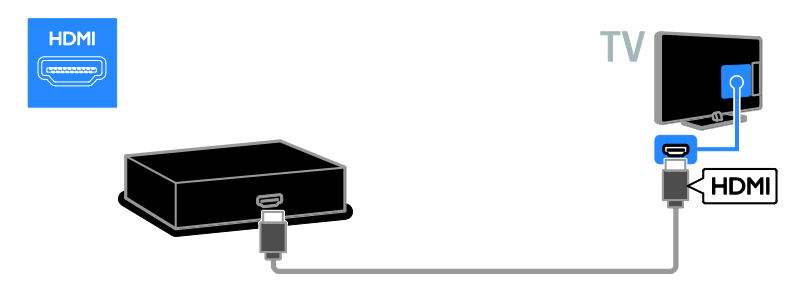

# VGA

Du kan tilslutte VGA, så du kan vise pcindhold på tv'et.

VGA overfører kun video. Ved lyd skal der også tilsluttes til Audio IN.

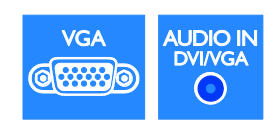

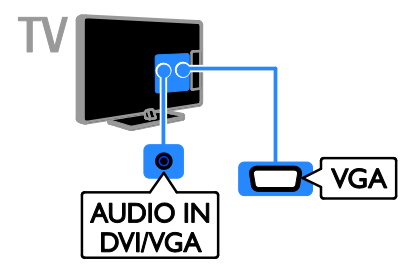

Brug et lydkabel og det medfølgende adapterkabel med et komponent-videokabel (Y Pb Pr) til at tilslutte diskafspilleren til tv'et.

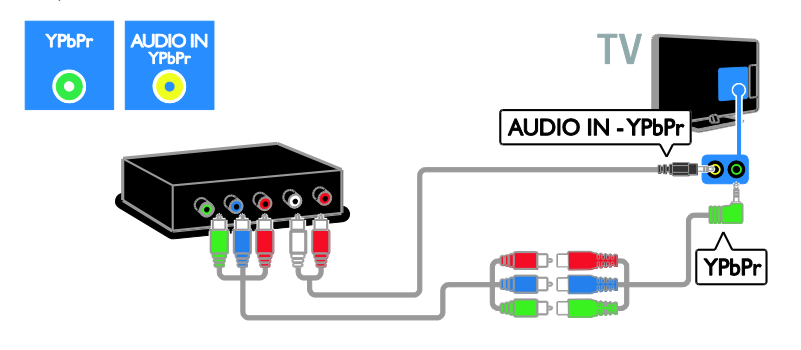

# Tv-modtager

Slut sattelit- og digital tv-modtageren til tv'et med et antennekabel. (SAT findes kun på udvalgte modeller.)

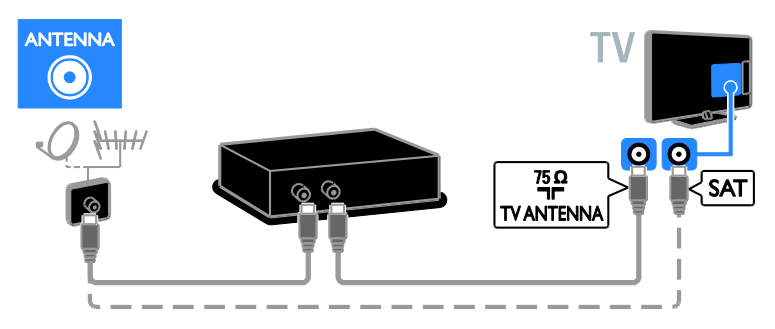

Slut satellit- eller digital tv-modtageren til tv'et med et HDMI-kabel.

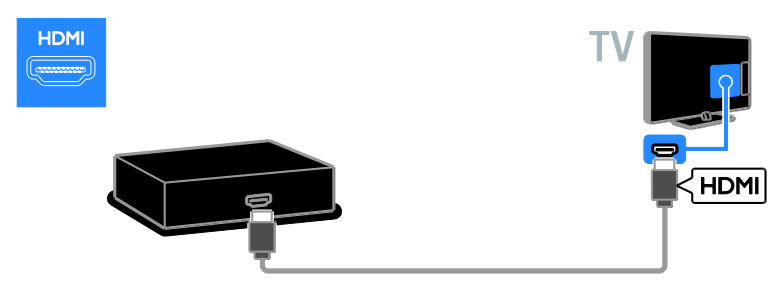

Brug det medfølgende adapterkabel med et SCART-kabel til at tilslutte satellitmodtageren eller den digitale tv-modtager til tv'et.

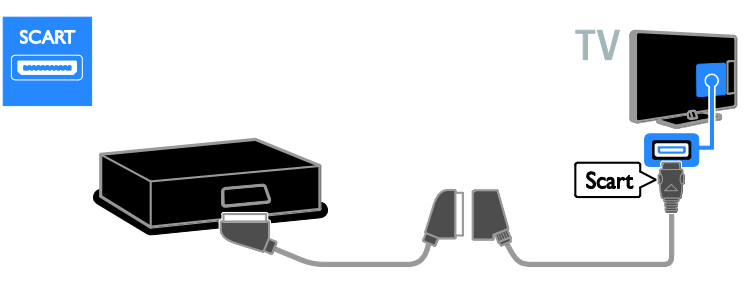

Brug et lydkabel og det medfølgende adapterkabel med et komponent-videokabel (Y Pb Pr) til at tilslutte modtageren til tv'et.

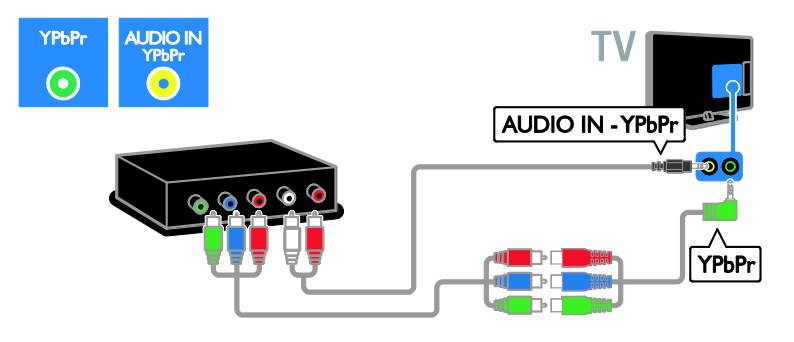

# **Videooptager**

Slut optageren til tv'et med et antennekabel. (SAT findes kun på udvalgte modeller.)

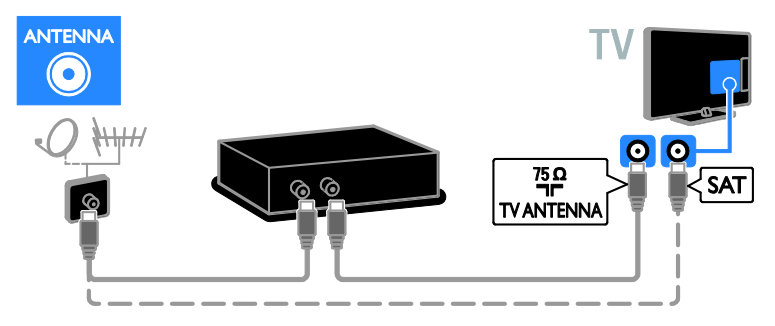

Brug det medfølgende adapterkabel med et SCART-kabel til at tilslutte optageren til tv'et.

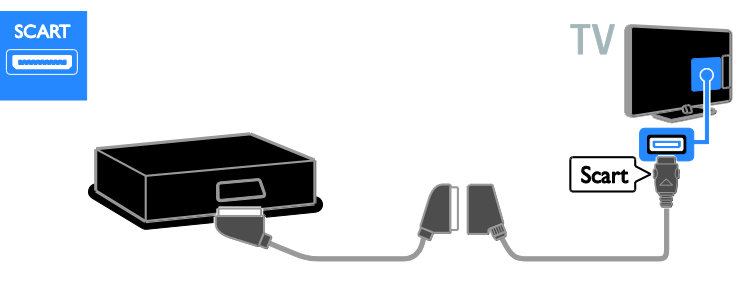

Brug et lydkabel og det medfølgende adapterkabel med et komponent-videokabel (Y Pb Pr) til at tilslutte optageren til tv'et.

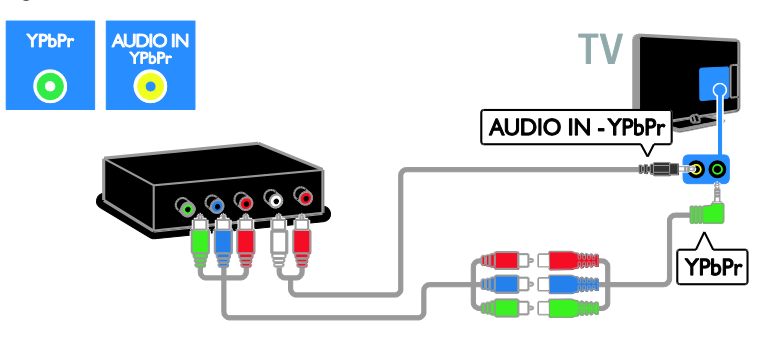

# **Spilkonsol**

Slut spilkonsollen til tv'et med et HDMI-kabel.

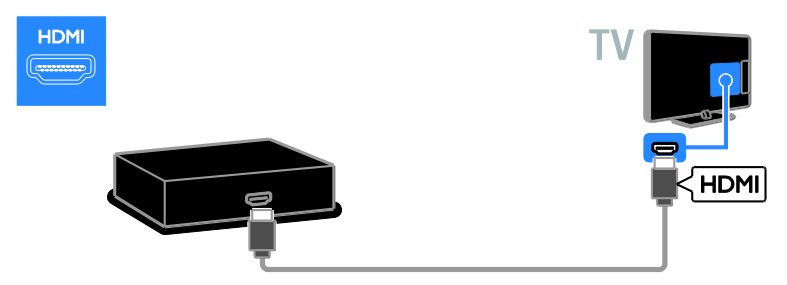

Brug et lydkabel og det medfølgende adapterkabel med et komponent-videokabel (Y Pb Pr) til at tilslutte spilkonsollen til tv'et.

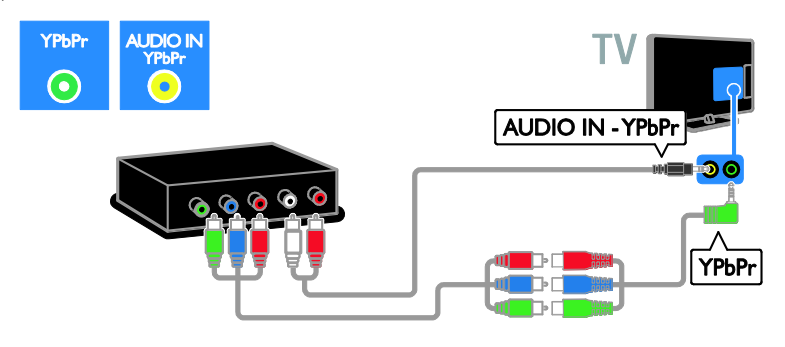

# **Hjemmebiograf**

Slut hjemmebiografen til tv'et med et HDMI-kabel og et optisk kabel.

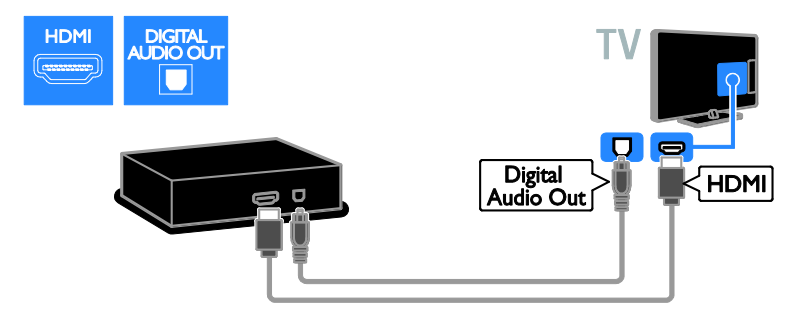

Brug det medfølgende adapterkabel med et SCART-kabel til at tilslutte hjemmebiografen til tv'et.

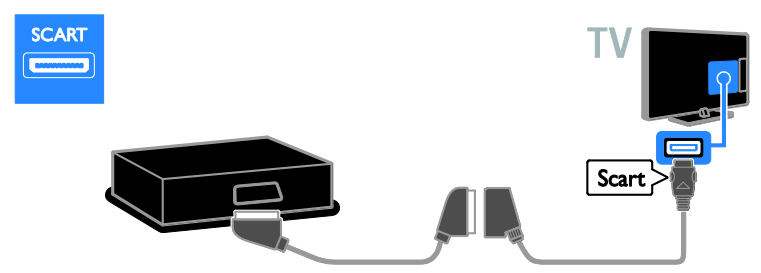

Brug et lydkabel og det medfølgende adapterkabel med et komponent-videokabel (Y Pb Pr) til at tilslutte hjemmebiografen til tv'et.

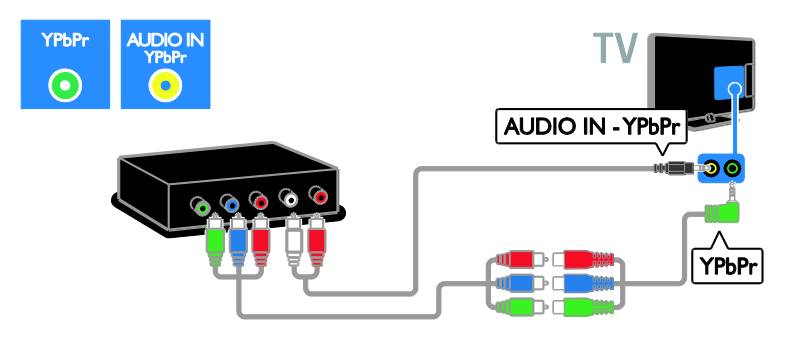

# **Digitalkamera**

Slut det digitale kamera til tv'et med et USB-kabel.

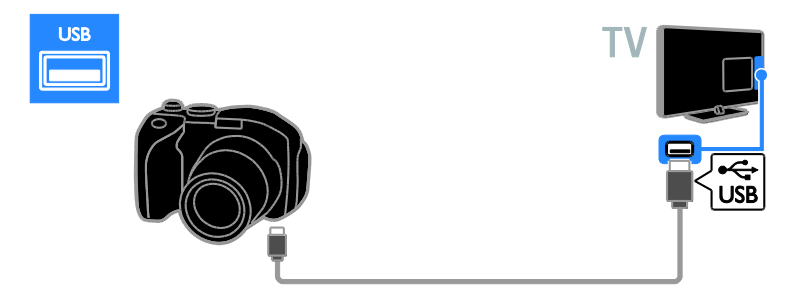

# Digitalt videokamera

Slut det digitale videokamera til tv'et med et HDMI-kabel.

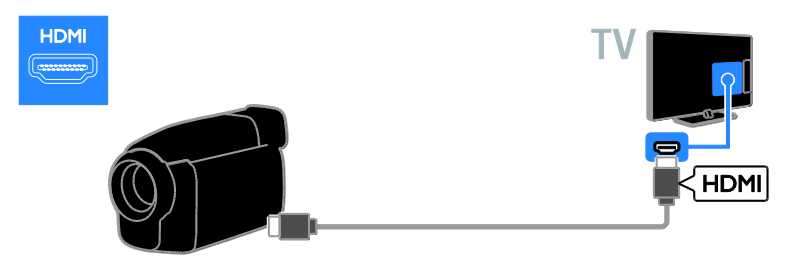

Brug et lydkabel og det medfølgende adapterkabel med et komponent-videokabel (Y Pb Pr) til at tilslutte videokameraet til tv'et.

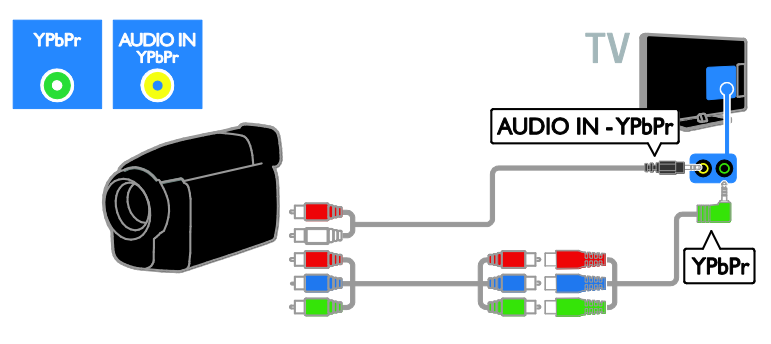

# Tilslutning af flere enheder

# USB-harddisk

Slut USB-harddisken til tv'et med et USB-kabel.

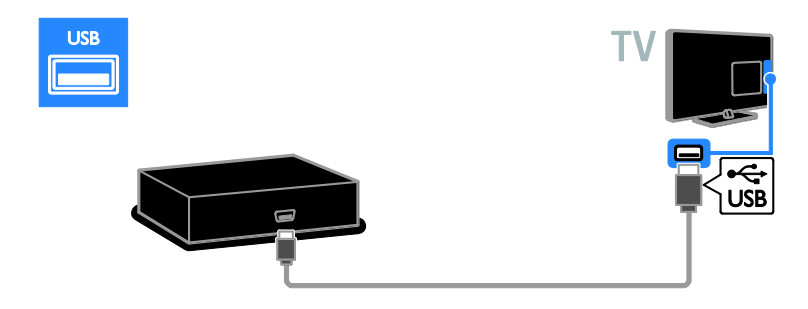

### Computer

Slut computeren til tv'et med et HDMI-kabel.

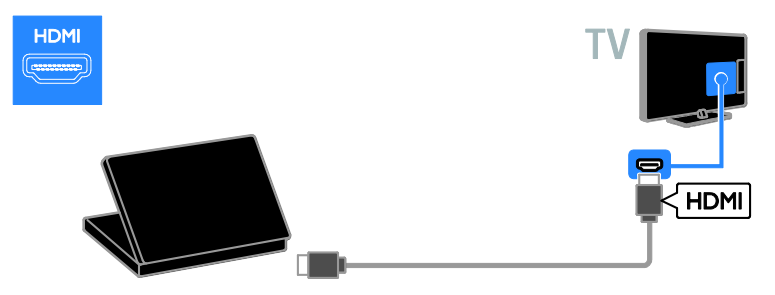

Dansk

Slut computeren til tv'et med et DVI-HDMI-kabel og et lydkabel.

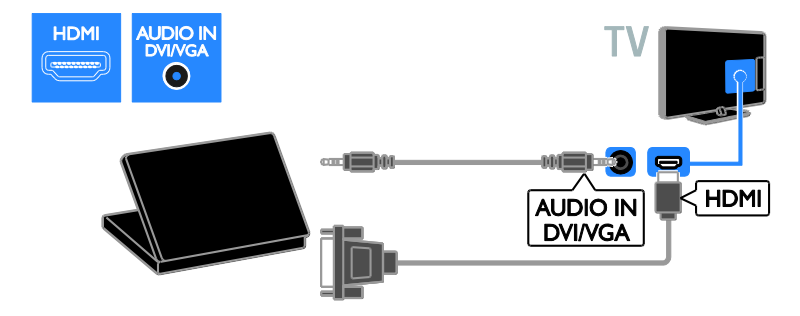

Slut computeren til tv'et med et VGA-kabel og et lydkabel.

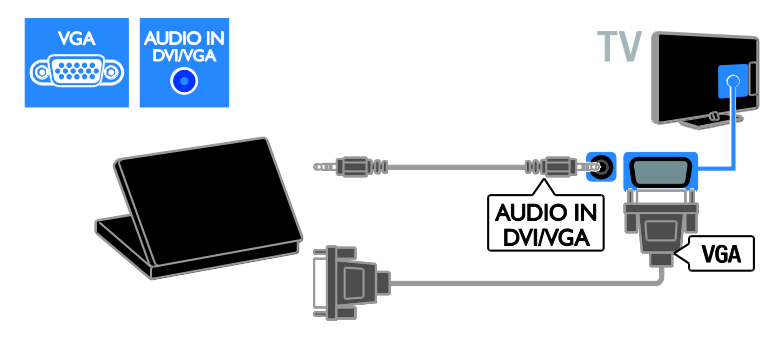

### Tastatur og mus

#### USB-tastatur

Du kan tilslutte et USB-tastatur, så du kan indtaste tekst, f.eks. navne til enheder, på tv'et eller tekst til Smart TV-apps.

#### USB-mus

Du kan tilslutte en USB-mus, så du nemt kan navigere på internetsider og klikke på links.

#### Bemærk:

- Hvis du har brug for ekstra USB-stik, brug en USB-hub. Du kan også tilslutte USB-musen til et tilsluttet USB-tastatur.
- Du kan også tilslutte USB-musen til et tilsluttet USB-tastatur.

Tilslut tastatur og mus til tv'et med et USB-kabel.

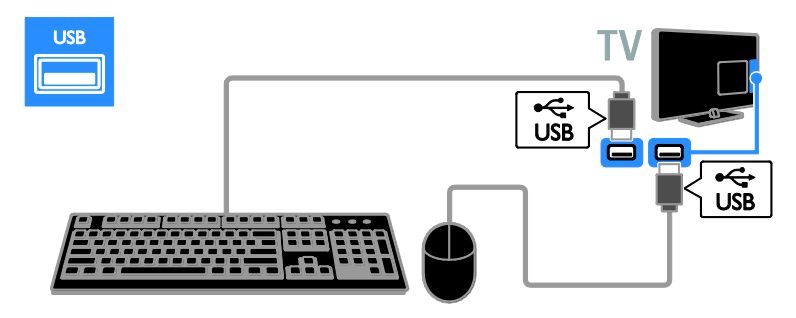

Når tv'et har fundet tastaturet, kan du vælge tastaturlayout og teste dit valg. Hvis du har valgt et kyrillisk eller græsk tastaturlayout først, kan du også vælge et alternativt tastatur med latinsk tastaturlayout.

For at ændre tastaturlayout skal du trykke på  $\bigcap$  > [Opsætning] > [TV-indstillinger] > [Foretrukne] > [USB-mus/-tastatur] > [Tastaturindstillinger] og trykke på OK.

#### Tv-taster på dit tastatur

Indtast tekst med følgende taster:

- Enter< : bekræft en indtastning
- Backspace : slet et tegn før markøren
- Navigationstaster: navigér i et tekstfelt
- $Alt + Shift: skift$  mellem tastaturlayout, hvis der er indstillet flere layout

#### Smart TV-taster på dit tastatur

- Enter<dumeries : bekræft en indtastning
- Backspace<sup>:</sup> vend tilbage til forrige side
- Navigationstaster : navigér til det næste felt
- Tab: Næste
- Tab og Shift: Forrige
- Home: rul til toppen af siden
- End: rul til bunden af siden
- Page Up: spring en side op
- Page Down: spring en side ned
- +/- : zoom et trin ind eller ud
- \* : tilpas til bredde

Når tv'et har fundet musen, skal du indstille sporingshastigheden. Naviger i testområdet for at kontrollere hastigheden.

#### Brug USB-musen sammen med tv'et

- Venstre museknap (venstreklik):OK
- Højre museknap (højreklik): < (Tilbage)
- Rullehjul: til at rulle op og ned på en internetside.

#### Bemærk:

USB-musen kan ikke navigere i Smart TVapps eller i tv-menuer.

# Se en tilsluttet enhed

### Tilføj ny enhed

Du kan se en tilsluttet enhed på en af disse måder:

- Tilføje ikonet for enheden i menuen Hjem, så det er nemt at få adgang til.
- Vælg fra kildemenuen.

Bemærk: Hvis du slutter en HDMI-CECkompatibel enhed til tv'et via et HDMI-stik og tænder for den, føjes enheden automatisk til menuen Hjem.

#### Tilføj ny enhed

- 1. Tilslut og tænd for enheden.
- 2. Tryk på  $\biguparrow$ .

3. Vælg [Tilføj dine enheder], og tryk derefter på OK.

4. Følg vejledningen på skærmen.

Hvis du bliver bedt om at vælge tvtilslutningen, skal du vælge det stik, som denne enhed bruger.

# Omdøb enhed

Når du har tilføjet en ny enhed til menuen Hjem, kan du omdøbe den.

- 1. Tryk på  $\bigstar$ .
- 2. Vælg enhedsikonet fra startmenuen.
- 3. Tryk på **E OPTIONS**.

4. Vælg [Skift navn], og tryk derefter på OK.

Et indtastningsfelt vises.

5. Tryk på Numeriske knapper og

Navigationsknapper for at vælge og indtaste navnet.

6. Når du er færdig, skal du vælge [Udført] og derefter trykke påOK.

# Vælg en kilde

#### Fra startmenuen

Når du har tilføjet den nye enhed i menuen Hjem, kan du vælge ikonet for den nye enhed for at få vist dens indhold.

- 1. Tryk på  $\bigstar$ .
- 2. Vælg enhedsikonet fra startmenuen.
- 3. Tryk på OK for at bekræfte.

#### Fra kildemenuen

Du kan også trykke på  $\bigoplus$  SOURCE for at vise en liste over stiknavne. Vælg det stik, der forbinder enheden med tv'et.

1. Tryk på  $\bigoplus$  SOURCE.

2. Tryk på Navigationsknapper for at vælge et stik på listen.

3. Tryk på OK for at bekræfte.

# Fjern enheden

Hvis en enhed ikke længere er forbundet til tv'et, kan du fjerne den fra menuen Hjem.

- 1. Tryk på  $\biguparrow$ .
- 2. Vælg enhedsikonet fra startmenuen.
- 3. Tryk på **E OPTIONS**.

4. Vælg [Fjern denne enhed], og tryk derefter på OK.

Den valgte enhed fjernes fra menuen Hjem.

# Netværk og internettet

### Hvad kan du gøre

#### <span id="page-55-0"></span>Vis medier

Hvis du slutter tv'et til et hjemmenetværk, kan du afspille fotos, musik og videoer fra din computer. Se Brug af tv'et > Vis medier (Side [19\)](#page-18-0).

#### Smart TV

Hvis du tilslutter tv'et til et hjemmenetværk med en internetforbindelse, kan du gennemse Smart TV. Smart TV tilbyder internettjenester og websteder, der er skræddersyet til dit tv. Afspil musik og videoer, slå op i infotainmentsystemet, lej film og meget mere. Se Brug dit TV > Gennemse Smart TV (Side [21\)](#page-20-0).

#### Interaktivt tv

Hvis du slutter dit tv til internettet, kan du nyde alle fordelene ved interaktivt tv. Systemer som HbbTV, MHP og DTVi bruger internettet til at kommunikere med tv'et. Tilgængeligheden af disse systemer afhænger af den lokale udbyder.

# Det skal du bruge

Advarsel: Dette tv er kun i overensstemmelse med EMC-direktivet, når du benytter et afskærmet CAT 5 Ethernet-kabel.

- Et Ethernet-kabel
- Et computernetværk, der omfatter: a) En UPnP-router (universal plug-andplay) og

b) En computer med et af disse operativsystemer: Microsoft Windows XP, Microsoft Windows Vista, Mac OS X eller Linux.

- Du skal også bruge medieserversoftware, der er indstillet til at dele filer med tv'et, for at slutte tv'et til computere. Se Brug af tv'et > Vis medier (Side [19\)](#page-18-0).
- Du skal også bruge en højhastighedsforbindelse til internettet for at slutte dit tv til internettet.

### **Tilslutning**

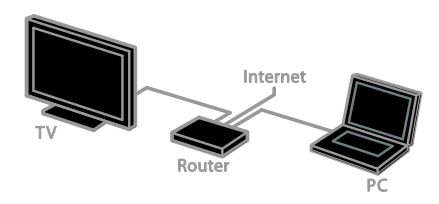

Du kan tilslutte dette tv til dit hjemmenetværk via en kabeltilsluttet eller trådløs forbindelse.

 Se, hvordan du opretter en kabelforbindelse, under Tilslut dit tv > Netværk og internettet > Kablet forbindelse (Side [57\)](#page-56-0).

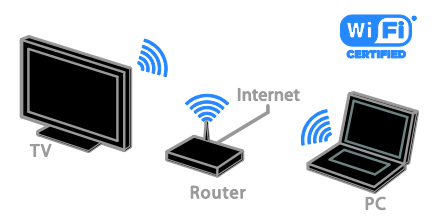

 Se, hvordan du opretter en trådløs forbindelse, under Tilslut dit tv > Netværk og internettet > Wi-Fiintegreret (Side [57\)](#page-56-1).

# Kablet forbindelse:

<span id="page-56-0"></span>1. Tænd routeren, og aktiver dens DHCPindstilling.

2. Tilslut routeren med et ethernet-kabel til tv'et.

3. Tryk på  $\bigtriangleup$ , og vælg derefter [Opsætning].

4. Vælg [Opret forbindelse til netværk], og tryk derefter på OK.

5. Følg vejledningen på skærmen for at installere netværket.

6. Vent på, at tv'et finder

netværksforbindelsen.

7. Hvis du bliver bedt om det, skal du acceptere slutbrugerlicensaftalen.

# Wi-Fi-integreret

#### <span id="page-56-1"></span>Dette afsnit er kun til Wi-Fi-integrerede tv'er.

Du kan slutte tv'et til dit trådløse hjemmenetværk. Nyd alt det bedste fra internettet med Smart TV-services og del indhold med dine tilsluttede enheder via SimplyShare.

#### Bemærk:

Det trådløse netværk opererer i samme 2,4 GHz-frekvensspektrum som almindelige husholdningsenheder, såsom trådløse DECTtelefoner, mikrobølgeovne eller Bluetoothenheder, hvilket kan forårsage Wi-Fiinterferens. Flyt sådanne enheder væk fra tv'et.

- Reducer netværkstrafikken ved at slukke netværksudstyr i hjemmenetværket, der ikke benyttes.
- Modtagelseskvaliteten afhænger af, hvor den trådløse router befinder sig, samt den lokale internetudbyder.
- Når du afspiller video over dit trådløse hjemmenetværk anbefaler vi, at du bruger en IEEE 802.11 N-router. Forbindelseshastigheden kan variere alt efter omgivelserne for dit trådløse hjemmenetværk.

#### Start trådløs opsætning

- 1. Tænd din trådløse netværksrouter.
- 2. Tryk på  $\biguparrow$  på tv'ets fjernbetjening.
- 3. Vælg [Opsætning] > [Opret forbindelse
- til netværk], og tryk derefter på OK.
- 4. Følg vejledningen på skærmen.

#### WPS - Wi-Fi-beskyttet opsætning

1. Hvis din router understøtter WPS (Wi-Fi Protected Setup), skal du trykke på WPSknappen på routeren.

2. Vælg efter 2 minutter [WPS] på tv'et, og tryk derefter på OK.

Tv'et tilsluttes til dit netværk. Dette tager omkring to minutter.

De fleste trådløse routere har WPSsystemet og bærer WPS-logoet. WPSsystemet bruger WPS-sikkerhedskryptering og kan ikke kombineres med de enheder på dit netværk, som bruger WEPsikkerhedskryptering (Wired Equivalent Privacy).

Hvis du stadig har brug for WEP-enheder i dit netværk, skal du installere med [Scan] > [Sædvanlig].

#### Scan for routere

Hvis du har flere routere i dit netværk, kan du vælge det netværk, du behøver.

1. Hvis du vil vælge en specifik netværksrouter, skal du trykke på [Scan] på første side for installationen.

Routerne med WPS og det stærkeste signal vises først på listen på skærmen.

2. Vælg den ønskede router, og tryk derefter på OK.

- Hvis du tilslutter til en WPS-router, skal du vælge [WPS] på tv'et.
- Hvis du vil angive PIN-kode i routersoftwaren til at oprette forbindelse, skal du vælge [WPS PINkode] og skrive koden ned.
- Hvis du vil indtaste krypteringsnøglen manuelt, skal du vælge [Standard] og angive koden, når du bliver bedt om det.

#### Indstilling af sikret forbindelse med WPSkryptering

1. Du angiver den sikrede forbindelse med en PIN-kode ved at vælge [WPS PIN-kode] og trykke på OK.

2. Notér den PIN-kode på otte tegn, som vises på tv'et, og angiv den derefter i routersoftwaren på din pc.

Se i routermanualen, hvor pinkoden skal angives.

#### Indstilling af sikret forbindelse med WPAkryptering

Hvis din router har WPA-sikkerhed (Wi-Fi Protected Access), skal du indtaste koden med fjernbetjeningen.

1. Hvis du vil indtaste krypteringskoden manuelt, skal du vælge [Standard] og trykke på OK.

2. Du åbner skærmtastaturet ved at vælge tekstindtastningsfeltet og derefter trykke på OK.

#### Indstilling af sikret forbindelse med WEPkryptering

Hvis din router har WEPsikkerhedskryptering, vil du på tv'et blive bedt om WEP-krypteringsnøglen i heksadecimale tal.

1. Find den heksadecimale nøgle i routersoftwaren på pc'en, og notér den første nøgle på listen over WEP-nøgler.

2. Indtast sikkerhedskoden på tv'et med fjernbetjeningen for at tilslutte til routeren. 3. Hvis du bliver bedt om det, skal du acceptere slutbrugerlicensaftalen.

### Tv-netværksnavn

Hvis du har mere end ét tv i dit hjemmenetværk, kan du omdøbe dette tv og give det et unikt navn.

#### 1. Tryk på  $\spadesuit$  > [Opsætning] > [Netværksindstill.], og vælg [TVnetværksnavn].

2. For at angive navnet skal du trykke på OK for at åbne skærmtastaturet eller bruge fjernbetjeningens kontrolpanel.

# Fælles interface

### Hvad kan du gøre

Du kan se kodede digitale tv-kanaler med et CAM-modul (Conditional Access Module). Når du har isat et CAM-modul og betalt dit abonnement, kan du se programmet.

Dette TV understøtter CI såvel som CI+. CI+ understøtter digitale Premiumprogrammer i HD med en høj grad af kopieringsbeskyttelse.

Bemærk: Programmer, funktioner, indhold og skærmmeddelelser afhænger af CAMtjenesteudbyderen.

# Det skal du bruge

Forsigtig: Isæt CAM som anvist, da du ellers risikerer at beskadige modulet.

Bemærk: I dokumentationen fra din tjenesteudbyder kan du se, hvordan du sætter et smartcard i CAM-modulet.

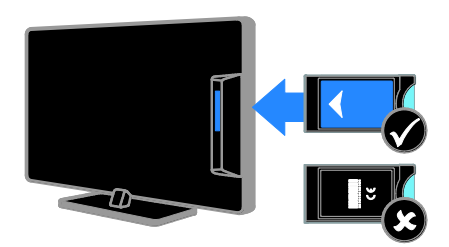

1. Sluk TV'et.

2. Følg de instruktioner, der er trykt på CAM-modulet, og sæt CAM-modulet i Common Interface-stikket på siden af tv'et. Skub CAM-modulet så langt ind, som det kan komme.

3. Tænd for tv'et, og vent på, at CAMmodulet aktiveres. Dette tager et par minutter.

Lad CAM-modulet sidde i stikket for at bevare adgangen til de krypterede digitale tvkanaler.

# Se CAM-tjenester

1. Tryk på **n OPTIONS**, når du har isat og aktiveret CAM-modulet.

2. Vælg [Fælles interface], og tryk derefter på OK.

3. Vælg CAM-udbyderen, og tryk derefter på OK.

# 6 Fejlfinding

# Generelle emner

#### Tv'et tænder ikke:

- Tag strømledningen ud af stikkontakten. Vent et minut, før du sætter det i igen.
- Sørg for, at strømledningen sidder ordentligt i stikket.

#### Tv'et reagerer ikke på betjening via fjernbetjeningen eller betjeningsknapperne foran, når det er tændt:

TV'et tager lidt tid om at starte. I denne periode reagerer tv'et ikke på betjening via fjernbetjening eller betjeningsknapperne foran. Dette er helt normalt.

#### Når du tænder/slukker tv'et eller sætter det på standby, hører du en knirkende lyd fra tv-chassiet:

Ingen indgriben er nødvendig. Den knirkende lyd skyldes normal udvidelse og sammentrækning i tv'et, efterhånden som det køler ned og varmer op. Dette påvirker ikke tv'ets ydeevne.

#### Når tv'et er i standby-tilstand, vises en opstartsvelkomstskærm, hvorefter der returneres til standby-tilstand:

Dette er helt normalt. Når tv'et kobles fra strømforsyningen og tilkobles igen, vises opstartsskærmbilledet ved næste opstart. Du kan tænde tv'et fra standby ved at trykke på  $\Phi$  på fjernbetjeningen eller på en vilkårlig knap på tv'et.

#### Standbylampen på tv'et blinker rødt:

Tag strømledningen ud af stikkontakten. Vent, indtil tv'et er kølet af, før du sætter strømledningen i igen. Hvis lampen fortsætter med at blinke, skal du kontakte Philips Kundeservice.

#### Du har glemt den firecifrede kode til at låse kanalblokeringsfunktionen (børnelåsen) op med:

Indtast '8888'.

#### Tv-menuen eller Smart TV-menuen er på et forkert sprog:

Skift menuen til dit foretrukne sprog. Se Tvopsætning > Sprogindstillinger > Menusprog (Side [42\)](#page-41-0).

#### Du vil opgradere din tv-software:

Gå ind på [www.philips.com/support](http://www.philips.com/support), og download den seneste softwarepakke til dit tv. Vejledning til softwareinstallation og produktbemærkninger, hvor du kan se, hvad der er opdateret, findes også på disse websider. En komplet vejledning i, hvordan du opgraderer din tv-software, finder du også under Tv-opsætning > Opdater software.

# Kanaler

#### Du vil installere tv-kanaler:

Se, hvordan du installerer analoge eller digitale kanaler, under Tv-opsætning > Kanalindstillinger (Side [38\)](#page-37-0). Læs om installation af satellit-tv-kanaler under Tvopsætning > Satellitindstillinger (Side [41\)](#page-40-0).

#### Der blev ikke fundet nogen digitale kanaler under installationen:

- Sørg for, at tv'et understøtter DVB-T, DVB-C eller DVB-S i det pågældende land.
- Sørg for, at alle kabler er tilsluttet korrekt, samt at der er valgt det rigtige netværk.

#### Allerede installerede kanaler fremgår ikke af kanallisten:

Sørg for, at den rigtige kanalliste er valgt.

#### Du vil omarrangere eller ændre rækkefølgen for kanallisten:

Når kanalerne er installeret, vil de blive vist på kanallisten. Du kan læse om, hvordan du administrerer kanalliste og f.eks. omarrangerer kanalerne, under Se tv >

Administrer kanallister.

# Dansk

# Billede

#### TV'et er tændt, men der er intet billede, eller det er forvrænget:

- Sørg for, at antennen er tilsluttet korrekt til tv'et.
- Sørg for, at den korrekte enhed er valgt som visningskilde.
- Sørg for, at den eksterne enhed eller kilde er korrekt tilsluttet.

#### Der er lyd, men intet billede:

Sørg for, at billedindstillingerne er korrekte.

#### Der er dårlig tv-modtagelse fra en antenneforbindelse:

- Sørg for, at antennen er tilsluttet korrekt til tv'et.
- Højttalere, ikke-jordede lydenheder, neonlys, høje bygninger og store genstande kan have indflydelse på billedkvaliteten. Hvis det er muligt, kan du forsøge at forbedre modtagekvaliteten ved at ændre på antenneretningen eller flytte andre enheder væk fra tv'et.
- Hvis modtagelsen kun er dårlig for en enkelt kanal, kan du forsøge at finindstille den pågældende kanal.

#### Billedkvaliteten fra tilsluttede enheder er dårlig:

- Sørg for, at enhederne er korrekt tilsluttet.
- Sørg for, at billedindstillingerne er korrekte.

#### Dine billedindstillingerne blev ikke gemt i tv'et:

Sørg for, at tv-placeringen er indstillet til [Hjem]. Du kan ændre og gemme indstillinger i denne tilstand.

#### Billedet passer ikke til skærmen, det er for stort eller for småt:

Prøv et andet billedformat.

#### Billedformatet ændrer sig hele tiden ved forskellige kanaler:

Prøv at anvende et specifikt billedformat i stedet for [Auto-zoom].

#### Billedpositionen er ikke korrekt:

Billedsignalerne fra visse enheder passer ikke altid ordentligt på skærmen. Kontroller signalet fra enheden.

#### De udsendte billeder er forvrænget:

Det kan være nødvendigt at bruge et CAMmodul (Conditional Access Module) for at få adgang til indholdet. Spørg din tienesteudbyder.

#### Der vises en "e-etiket" med oplysninger på TV-skærmen:

TV'et er i [Butik]-tilstand. Hvis du vil fjerne e-etiketten, skal du indstille tv'et til tilstanden [Hjem] og derefter genstarte tv'et. Se Tvopsætning > Andre indstillinger > Lokalitet (Side [44\)](#page-43-0).

#### Visningen af computerbilledet på tv'et er ikke stabil:

- Sørg for, at pc'en kører med den understøttede opløsning og opdateringshastighed. Se Produktspecifikationer > Skærmopløsninger (Side [64\)](#page-63-0).
- Skift TV-billedformatet til [Ikke skalérbart].

Lyd

#### Der er billede, men ingen lyd fra tv'et:

Hvis der ikke registreres noget lydsignal, deaktiverer tv'et automatisk lydgengivelsen – dette indikerer ikke nogen funktionsfejl.

- Sørg for, at alle kabler er korrekt tilsluttet.
- Sørg for, at lyden ikke er slået fra eller indstillet til nul.
- Sørg for, at tv-højttalerindstillingen er valgt. Tryk på **III ADJUST**, vælg [Højttalere], og vælg derefter [TV].
- Sørg for, at tv-lydudgangen er sluttet il lydindgangen på den HDMI-CECaktiverede EasyLink-kompatible hjemmebiografenhed. Der bør komme lyd fra hjemmebiografens højttalere.
- Ved visse enheder er det nødvendigt at aktivere HDMI-lydudgang manuelt. Hvis HDMI-lyd allerede er aktiveret, men du stadig ikke hører nogen lyd, kan du prøve at ændre det digitale lydformat for enheden til PCM ('Pulse Code Modulation'). Se mere i den dokumentation, der fulgte med enheden.

Der er billede, men lydkvaliteten er dårlig: Kontroller, at lydindstillingerne er indstillet korrekt.

#### Der er billede, men der kommer kun lyd fra den ene højttaler:

Kontroller, at lydbalancen er indstillet til midt/center.

# Forbindelse

#### Der er problemer med HDMI-enheder:

- Vær opmærksom på, at understøttelse af HDCP (High-bandwidth Digital Content Protection) kan forsinke tv'ets gengivelse af indhold fra en HDMIenhed.
- Hvis tv'et ikke genkender HDMIenheden, og der ikke vises noget billede, skal du skifte kilde fra en enhed til en anden og tilbage igen.
- Hvis der forekommer periodiske lydforstyrrelser, skal du sørge for at udgangsindstillingerne fra HDMIenheden er korrekte.
- Hvis du benytter en HDMI-til-DVIadapter eller et HDMI-til-DVI-kabel, skal du sørge for, at der er tilsluttet et ekstra audiokabel til AUDIO IN - Y/Pb/Pr eller AUDIO IN - DVI/VGA (kun minijackstik).

#### Du kan ikke benytte EasyLink-funktioner:

Sørg for, at dine HDMI-enheder er HDMI-CEC-kompatible. EasyLink-funktioner fungerer kun med enheder, der er HDMI-CEC-kompatible.

Hvis en HDMI-CEC-kompatibel lydenhed er sluttet til tv'et, og tv'et ikke viser noget ikon for lydløs tilstand eller lydstyrke, når lyden slås til/fra, eller der skrues op eller ned for lydstyrken:

Dette er normalt, når en HDMI-CEClydenhed er tilsluttet.

#### USB-enhedens indhold vises ikke:

- Sørg for, at USB-lagringsenheden er indstillet til kompatibel med masselagringsenhed som beskrevet i dokumentationen til lagringsenheden.
- Sørg for, at USB-lagringsenheden er kompatibel med tv'et.
- Sørg for, at lyd- og billedfilformater understøttes af tv'et.

#### Lyd- og billedfiler fra USB-lagerenheden afspilles ikke eller afspilles ikke jævnt:

USB-enhedens overførselsydeevne begrænser muligvis overførselshastigheden til tv'et, hvilket fører til dårlig afspilning.

# Netværk

#### Du vil oprette en trådløs forbindelse mellem dit tv og dit hjemmenetværk:

Se, hvordan du tilslutter tv'et trådløst til hjemmenetværket, under Tilslut dit tv >

Netværk og internettet > Wi-Fi-integreret (Side [57\)](#page-56-1).

#### Smart TV virker ikke:

Kontroller, at routeren er tilsluttet korrekt til tv'et og har åben adgang til internettet. Hvis routeren har en firewall eller sikkerhedsindstillinger, skal du sikre dig, at den tillader gennemgang af Smart TV-data - se mere i dokumentationen til routeren.

#### Åben internetadgang via Smart TV er langsom:

- Prøv at forbedre signalkvaliteten mellem routeren og tv'et, hvis du opretter forbindelse til internettet med en trådløs forbindelse. Se mere i dokumentationen til routeren.
- Benyt altid en hurtig bredbåndsforbindelse, hvis det er muligt.
- Opdater tv'et med den seneste software for at sikre optimal hastighed.

#### Dit netværk er langsomt:

Hvis du har oprettet forbindelse til din pc via en trådløs forbindelse, kan du se i dokumentationen til routeren, hvordan du forbedrer kvaliteten af signalet mellem router og tv.

#### Trådløst netværk forvrænget eller ikke fundet:

- Kontroller, at det trådløse netværk ikke forstyrres af mikrobølgeovne, DECTtelefoner eller andre Wi-Fi-enheder i nærheden.
- Hvis det trådløse netværk ikke fungerer, skal du prøve en kablet netværksforbindelse .
- Kontroller, at firewalls i netværket tillader adgang for den trådløse tvforbindelse.

# Kontakt Philips

#### Advarsel: Forsøg ikke selv at reparere TV'et. Det kan forårsage alvorlig personskade, beskadige TV'et, så det ikke kan repareres, eller gøre garantien ugyldig.

Hvis du ikke kan finde løsningen på problemet, kan du prøve at kigge i de ofte stillede spørgsmål for dette tv på [www.philips.com/support](http://www.philips.com/support). Du kan også kontakte og sende bidrag til Philips tvbrugergruppen på [www.supportforum.philips.com](http://www.supportforum.philips.com/).

Hvis du vil tale eller e-maile med en repræsentant fra Philips, kan du kontakte Philips Kundeservice i dit land. Du kan finde kontaktoplysningerne i den brochure, der fulgte med tv'et, eller på [www.philips.com/support](http://www.philips.com/support).

Notér tv'ets serienummer og model, før du kontakter Philips. Disse oplysninger står bag på tv'et og på emballagen.

# 7 Produktspecifika tioner

# Strøm og modtagelse

Produktspecifikationerne kan ændres uden varsel.

#### Strøm

- $\bullet$  Strømforsyning: AC 220-240 V~, 50-60 Hz
- Strømforbrug ved standby: < 0,15 W
- Omgivelsestemperatur: 5-40 °C
- Se produktspecifikationerne på [www.philips.com/support](http://www.philips.com/support) for at få oplysninger om strømforbrug.

Den nominelle effekt, som er angivet på produktets typeplade, er strømforbruget for dette produkt ved normalt husholdningsbrug (IEC 62087 Ed.2). Den maksimale nominelle effekte, som er angivet i parentes, anvendes til elektrisk sikkerhed (IEC 60065 Ed. 7,2).

#### Modtagelse

- Antenneindgang: 75 Ohm koaksial (IEC75)
- Tv-system: DVB COFDM 2K/8K
- Videoafspilning: NTSC, PAL, SECAM
- Digital-tv: MPEG-4, DVB-T (terrestriel), DVB-T2\*, DVB-C (kabel), DVB-S/S2\* (satellit).
- Tunerbånd: VHF, UHF, S-Channel, Hyperband

\* Findes kun på visse modeller.

# Skærm og lyd

#### Billede/skærm

- Skærmtype: LED-baggrundslys, Fuld HD
- Diagonal størrelse:
	- 81 cm / 32"
		- 102 cm / 40"
		- 117 cm / 46"
		- 140 cm / 55"
- Billedformat: 16:9 (bredskærm)
- Panelopløsning: 1920 × 1080 p
- Billedforbedring: Pixel Plus HD / Pixel Precise HD\*
- PMR (Perfect Motion Rate): 400 Hz
- HD Natural Motion
- 3D: 3D Max\*

\* Kun til visse modeller

#### Lyd

Udgangseffekt (RMS):

PFL5x07-serien:

- For modeller på 32, 40 eller 46": 20 W ved 10 % THD

- For modeller på 55": 30 W ved 30 % THD

PFL5xx7-serien:

- For modeller på 40, 46 eller 55": 28 W ved 30 % THD

- Incredible Surround
- Clear Sound
- Dynamisk basforstærkning
- Mono/stereo/NICAM

# Skærmopløsninger

#### <span id="page-63-0"></span>Computerformater - HDMI (Opløsning - opdateringshastighed)

640 x 480 - 60 Hz  $800 \times 600 - 60$  Hz  $1024 \times 768 - 60$  Hz  $1280 \times 1024 - 60$  Hz 1360 x 768 - 60 Hz  $1600 \times 1200 - 60$  Hz  $1920 \times 1080 - 60$  Hz

# Computerformater - VGA

(Opløsning - opdateringshastighed)

 $640 \times 480 - 60$  Hz  $800 \times 600 - 60$  Hz  $1024 \times 768 - 60$  Hz  $1280 \times 1024 - 60$  Hz  $1360 \times 768 - 60$  Hz 1600 x 1200 - 60 Hz  $1920 \times 1080 - 60$  Hz

#### Videoformater

#### (Opløsning - opdateringshastighed)

480i - 60 Hz 480p - 60 Hz 576i - 50 Hz 576p - 50 Hz 720p - 50 Hz, 60 Hz 1080i - 50 Hz, 60 Hz 1080p - 24 Hz, 25 Hz, 30 Hz, 50 Hz, 60 Hz

# **Multimedie**

#### Understøttede multimedietilslutninger

- USB: NTFS, FAT 16, FAT 32. Tilslut kun USB-enheder, der højst forbruger 500mA strøm.
- Ethernet LAN RI-45

#### Understøttede billedfiler

 $\bullet$  JPEG  $(*.jpg)$ 

#### Understøttede lyd-/videofiler

Navne på multimediefiler må ikke overstige 128 tegn.

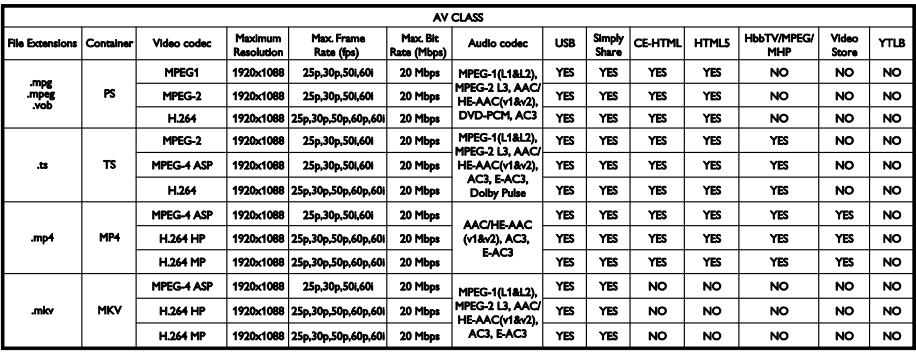

#### Understøttede lyd-/videofiler

Navne på multimediefiler må ikke overstige 128 tegn.

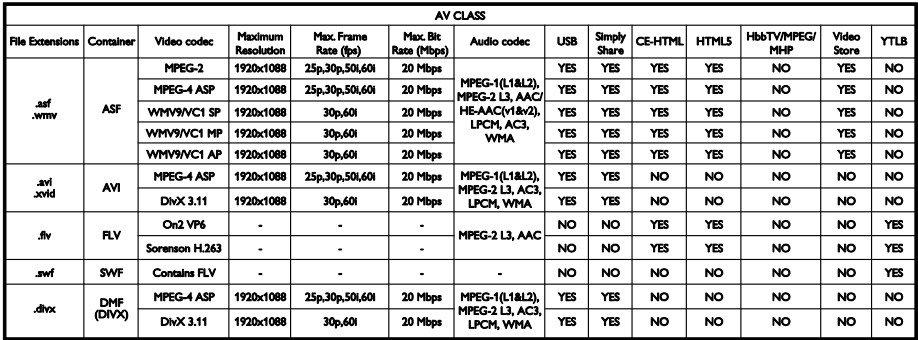

#### Understøttede lyd-/videofiler

Navne på multimediefiler må ikke overstige 128 tegn.

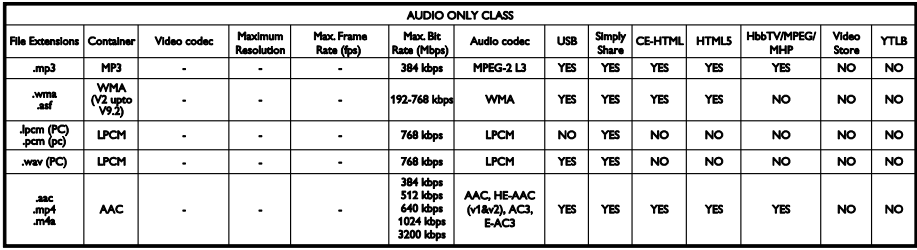

#### Understøttede undertekstformater

Navne på multimediefiler må ikke overstige 128 tegn.

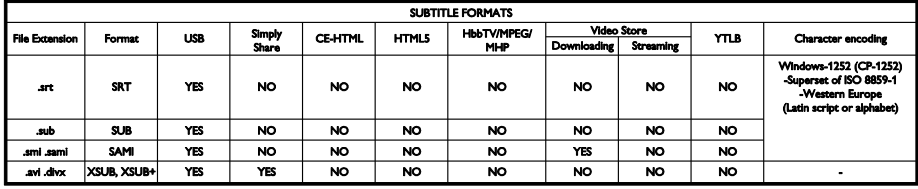

#### Understøttet medieserversoftware

- **•** Twonky Media (til Microsoft Windows og Mac OS X)
- Windows Media Player (til Microsoft Windows)
- **Sony Vaio Media Server (til Microsoft** Windows)
- TVersity (til Microsoft Windows)
- Nero MediaHome
- DiXiM (til Microsoft Windows XP)
- Macrovision Network Media Server (til Microsoft Windows)
- Fuppes (til Linux)
- uShare (til Linux)
- AwoX
- **CyberLink**
- JVC media server
- MediaTomb
- Buffalo LinkStation Live

# Tilslutningsmuligheder

#### Bagside

- NETVÆRK: Ethernet LAN RI-45
- AUDIO IN (DVI/VGA): 3,5 mm stereominijackstik
- Y/Pb/Pr og AUDIO IN (Y/Pb/Pr): Komponent-video og -audio L/R miniadaptere
- SERV.U: Serviceport
- VGA: PC-indgang
- SCART (RGB/CVBS): SCART miniadapter
- HDMI(1) ARC: HDMI Audio Return Channel
- HDMI 2/3: HDMI
- TV ANTENNA: 75 ohm koaksial
- SAT: F-pin satellit (kun tilgængelig på visse modeller)
- **USB**

#### Side

- CI: Common Interface (almindelig grænseflade)
- Hovedtelefoner: Stereo 3,5 mm minijackstik
- DIGITAL AUDIO OUT (OPTICAL): **Optisk**
- USB
- HDMI SIDE

# Understøttede tvmonteringsenheder

Du kan montere tv'et på væggen med en kompatibel tv-monteringsenhed (sælges separat). Vælg enhedstype efter tv'ets skærmstørrelse:

81 cm / 32": 200mm × 200mm, M6 102 cm / 40": 200mm x 200mm, M6 117 cm / 46": 400mm x 400mm, M6 140 cm / 55": 400mm × 400mm, M6

Bemærk: Før du monterer tv'et på væggen, skal du fjerne de eksisterende VESA-skruer på bagpanelet.

Advarsel: Følg de instruktioner, der medfølger til TV-monteringsenheden. TP Vision Netherlands B.V. er ikke ansvarlig for forkert montering af tv'et, der resulterer i ulykker eller skader på personer eller ting.

Sørg for, at der er mindst 5,5 cm / 2.2" plads bag ved tv'et for at undgå beskadigelse af kabler og stik.

Før du monterer tv'et på væggen, skal du finde den korrekte skruelængde. Find den korrekte skruelængde ved at lægge tykkelsen af din vægmontering til skruelængden (y) som vist på billedet.

For modeller på 32-40" Topskruer: 16 mm Bundskruer: 13 mm For modeller på 46-55" Alle skruer: 16 mm

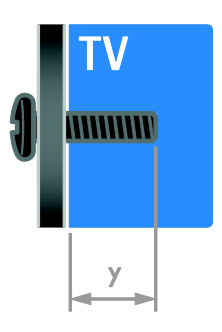

# Hjælp-version

UMv 313913705196 - 20120831

# 8 Indeks

# 3

3D - 17 3D, 2D til 3D - 18 3D, skift format - 18 3D, slå fra - 19 3D, sundhedsadvarsel - 7

# A

aldersgrænse - 32 analoge kanaler, finindstille - 39 analoge kanaler, installere - 38 analoge kanaler, undertekster - 42 audio sync (lydsynkronisering) - 34

### B

baggrund - 35 betjeningsknapper på bagsiden - 4 billedformat - 16 billedindstillinger - 36 billedindstillinger, nulstille - 37 bæredygtighed - 10 børnesikring - 32

# $\subset$

CAM, aktiver - 59 CAM, indsæt - 59 CAM, se Conditional Access Module - 59 computer, afspille filer - 19 Conditional Access Module (CAM) - 59

# $\mathsf{D}$

demo - 44 digital radio - 14 digitale kanaler - 39 digitale kanaler, installere - 39 digitale kanaler, undertekster - 42 digitalkamera - 52 digitalt videokamera - 52 diskafspiller, tilslutte - 47 DTVi - 23

# E

EasyLink - 32 EasyLink, aktiver - 33 EasyLink, betjening - 33 EasyLink, betjening via skærm - 5 EasyLink, fjernbetjeningsknapper - 33 EasyLink, funktioner - 32 EasyLink, TV-højttalere - 34 Ecolabel - 11 efter endt brug - 10 ekstern harddisk - 53 energibesparende, indstillinger - 10 Energimærke - 11 enheder - 47 enheder, tilføj - 55 enheder, visning - 56 EPG (elektronisk programguide) - 3 EPG, internet - 17 EPG, tv-/radiostation - 16

### F

favoritkanaler, liste - 14 fjernbetjening - 4 fjerne, tilsluttet enhed - 56 forstærker, vælg output - 34 forældrevurdering - 32 fælles interface - 59

# G

genanvende - 10 geninstallere - 45

#### H

HbbTV - 23 HDMI - 46 HDMI ARC - 46 high-definition (HD), indhold - 3 hjemmebiografsystem, tilslutte - 51 hjemmenetværk - 56 hjemmetilstand - 44 hjælp, på skærmen - 12 Hjælp, version - 67 hørehæmmet - 43

#### I

indslumringstimer - 32 indstillinger, assistent - 36 indstillinger, billede - 36 indstillinger, lyd - 37 indstillinger, lydformat - 37 indstillinger, spil - 29 installere kanaler, automatisk - 38 Interaktivt tv - 23

# K

kanaler - 14 kanaler, favoritter - 14 kanaler, finindstille (analoge) - 39 kanaler, genindstallér - 45 kanaler, installer (automatisk) - 38 kanaler, installer (manuelt) - 38 kanaler, installere (digitale) - 39 kanaler, installere (satellit) - 41 kanaler, omdøb - 14 kanaler, opdater - 39 kanaler, skift - 14 kanaler, ændre rækkefølge - 14 kanalliste - 14 kanalliste, kopiere - 40

kensington-lås - 8 kontakt Philips - 12 kontaktoplysninger, på internettet - 12

### L

lydindstillinger, nulstille - 37 lydsprog - 42 lydstyrke - 13

### M

medieserverprogram - 19 MHP (Multimedia Home Platform) - 23 multimedier, afspil filer - 19 multimedier, understøttede formater - 65

### N

netværk, tilslut - 56 netværk, tv-navn - 58

# $\Omega$

omdøbe kanaler - 14 omdøbe, tilsluttet enhed - 56 optage, tv-programmer - 26 optage, USB-enhed - 26 optagelser, administrer - 29 optagelser, planlægge - 27 optagelser, se - 28 optager, tilslutte - 49

#### P

pauseskærm - 35 Pc, skærmopløsninger - 64 PC, tilslut - 53 Pixel Plus-link - 35 placering, hjem eller butik - 44 placering, stander- eller vægmontering - 44 position - 44 produktsupport - 12

#### S

satellit, indstillinger - 41 satellit, installere kanaler - 41 satellit, tilføje eller fjerne - 41 SCART - 47 Scenea, aktiver - 35 Scenea, indlæs baggrund - 35 sensorer - 4 sikkerhed - 6 skærm - 64 skærmopløsning - 64 sluk eller tænd for tv'et - 13 Smart TV - 3 Smart TV, applikationer - 21 Smart TV, gennemse - 21 Smart TV, netværk - 56 smart-indstillinger - 15 smartphonebetjening - 5 software, digital opdatering - 45 software, internet - 45 software, kontrollere version - 44 software, USB - 45 spil - 29 spil, to spillere - 29 spilkonsol - 50 sprog, menu - 42 sprog, undertekster - 42 standby - 13 stik - 46 svagtseende - 43 sætte tv på pause - 25

#### T

tekst-TV 2.5 - 31 tekst-TV, digital tekst - 31 tekst-TV, dobbeltskærm - 30 tekst-TV, forstør - 30 tekst-TV, oversigtssider - 30 tekst-TV, sprog - 30 tekst-TV, søg - 31 tekst-TV, undersider - 31 tilslut, PC - 53 tilslut, USB - 19 tilslutte enheder - 46 tilslutte, digitalkamera - 52 tilslutte, digitalt videokamera - 52 tilslutte, diskafspiller - 47 tilslutte, ekstern harddisk - 53 tilslutte, hjemmebiografsystem - 51 tilslutte, hjemmenetværk - 57 tilslutte, mus - 54 tilslutte, optager - 49 tilslutte, spilkonsol - 50 tilslutte, tastatur - 54 tilslutte, tv-modtager - 48 tilsluttet enhed, fjerne - 56 tilsluttet enhed, omdøbe - 56 tilsluttet enhed, tilføje - 55 tilstand, hjem eller butik - 44 tilstanden Forretning - 44 trådløs forbindelse - 57 tv-højttalere, slå lyd fra - 13 tv-modtager, tilslutte - 48 tænd/sluk - 64

# $\overline{U}$

undertekster, analoge - 42 undertekster, digitale - 42 undertekster, sprog - 42 universal adgang, aktiver - 43 universaladgang, hørehæmmede - 43 universaladgang, synshæmmede - 43 ur - 31 USB-mus - 54 USB-tastatur - 54

# $\overline{\vee}$

varemærker og ophavsrettigheder - 9 vedligeholdelse af skærmen - 7 VGA - 47 vægmontering - 67

# $\overline{\mathsf{Y}}$

YouTube - 21 YPbPr, komponentvideo - 46

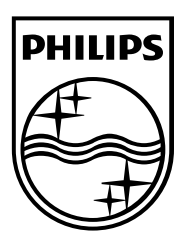

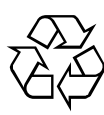

© 2012 TP Vision Netherlands B.V. All rights reserved. Document order number 313913705195